sto manuale d'istruzione è fornito da trovaprezzi.it. Scopri tutte le offerte per [Trevi IP360 S8 16GB](https://www.trovaprezzi.it/Fprezzo_hard-disk-multimediali_trevi_ip360_s8_16gb.aspx?utm_source=pdf&utm_medium=referral&utm_campaign=pdf_20125) o cerca il tuo prodotto tra le [migliori offerte di Lettori Multimediali](https://www.trovaprezzi.it/prezzi_hard-disk-multimediali.aspx?utm_source=pdf&utm_medium=referral&utm_campaign=pdf_20125)

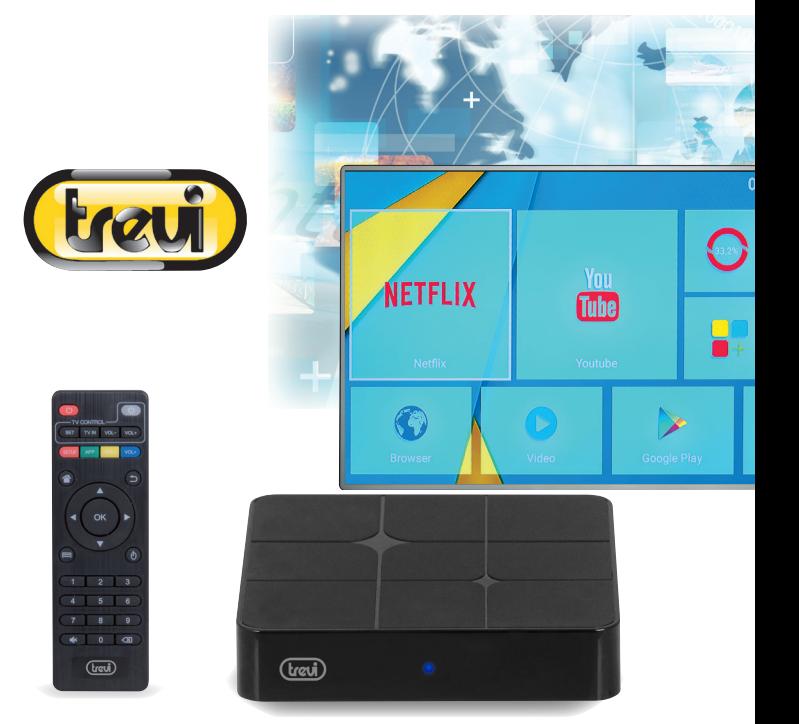

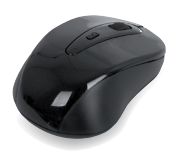

 $\epsilon$ trovaprezzi.it

## **IP 360 S8 TV MULTIBOX**

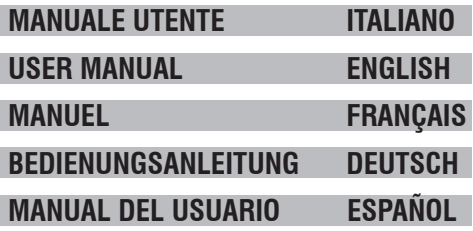

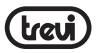

#### **1. PREFAZIONE E AVVERTENZE**

Grazie per aver acquistato Trevi IP 360 S8. Con questo apparecchio multifunzione, potrete collegarvi liberamente ad Internet, grazie alla connessione LAN e Wi-Fi, per accedere a migliaia di contenuti, scaricare applicazioni utili e divertenti e visualizzare/ascoltare tutti i vostri file multimediali (Audio, Video, Immagini) compresi i video in 4K/2K. Prima di utilizzarlo si prega di leggere attentamente il seguente manuale d'uso.

- Non posizionate l'apparecchio su supporti instabili o con forti vibrazioni.
- Non esporre l'unità alla luce diretta del sole o ad altre sorgenti di calore.
- Non utilizzare liquidi vicino o sopra all'unità.
- Non versare liquidi all'interno dell'unità.
- Non utilizzare l'apparecchio in ambienti molto umidi.
- Non tenere l'unità vicino ad apparecchi che creano campi magnetici.
- Non inserire oggetti all'interno dell'unità.
- Posizionate l'apparecchio in modo che ai suoi lati ci sia sempre abbastanza spazio per la libera circolazione di aria (almeno 5 cm).
- Non ostruite le feritoie di ventilazione.
- Non scollegate il dispositivo durante la formattazione o il caricamento di file, si potrebbero produrre errori nel programma.
- Il sistema operativo Android, essendo un sistema open source è in continuo sviluppo ed è utilizzato in differenti dispositivi, pertanto le parole Telefono, Cellulare, MID o TABLET, che potrebbero apparire sul display, equivalgono ad indicare "Apparecchio/Dispositivo". La scritta "Telefono" o "cellulare", che potrebbe comparire, non indica che lo stesso funga da telefono, ma è da intendersi come sinonimo di Apparecchio/Dispositivo.
- Non tentare di aggiornare il sistema operativo con versioni più recenti o versioni differenti, potreste causare danneggiamenti non riparabili al dispositivo.
- Le impostazioni descritte in questo manuale sono quelle pre definite dell'apparecchio.
- TREVI non è responsabile dei problemi che software di terze parti potrebbero causare nella velocità e nelle prestazioni dell'apparecchio.
- TREVI non è responsabile dei problemi di incompatibilità o prestazioni dovuti alla modifica da parte dell'utente delle impostazioni di sistema dell'apparecchio.
- TREVI non è responsabile di eventuali "virus" o "danneggiamenti" del software dovuti alla navigazione internet dell'utente.
- TREVI declina ogni responsabilità sulla violazione delle leggi sul copyright da parte dell'utente.
- Accertarsi che il prodotto non sia danneggiato, in tal caso rivolgersi al venditore.
- Controllare che siano presenti tutti gli accessori; utilizzare solamente accessori forniti nella confezione.
- Non aprire l'apparecchio: all'interno non vi sono ne comandi manipolabili dall'utente ne parti di ricambio. Per tutte le operazioni rivolgersi ad un Centro Assistenza Autorizzato Trevi.

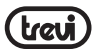

- Tutti i marchi e diritti d'autore sono proprietà dei rispettivi possessori dei diritti.
- L'apparecchio non deve essere esposto a stillicidio o a spruzzi d'acqua. Nessun oggetto pieno di liquido, quali vasi, deve essere posto sull'apparecchio.
- Se dei liquidi penetrano all'interno dell'apparecchio scollegate immediatamente la spina rariavo dalla presa o togliere la batteria e portate l'apparecchio al più vicino centro assistenza autorizzato TREVI.
	- Nessuna sorgente di fiamma nude, quali candele accese, deve essere posta sull'apparecchio.
- Conservare il seguente manuale d'uso. **ITALIANO**

#### **2. CONTENUTO DELLA CONFEZIONE**

- Apparecchio
- Telecomando
- Mouse Wireless
- Cavo HDMI 2.0
- Alimentatore AC/DC
- Manuale Istruzioni

#### **CURA E MANUTENZIONE**

Per la pulizia si consiglia l'uso di un panno morbido, leggermente inumidito. Evitate solventi o sostanze abrasive.

#### **IMPORTANTE**

La buona costruzione di questo apparecchio ne garantisce per lungo tempo il perfetto funzionamento. Se tuttavia dovesse presentarsi qualche inconveniente, sarà opportuno consultare il più vicino Centro Assistenza Trevi autorizzato.

#### **3. DESCRIZIONE COLLEGAMENTI UNITA' / TELECOMANDO**

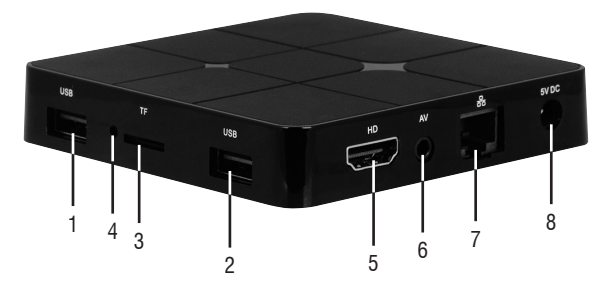

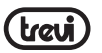

- **1,2.** Prese USB: Per collegare dispositivi esterni USB, come chiavette di memoria, Hard Disc esterni, Mouse wireless, Tastiere wireless, ecc...
- **3.** Slot per lettura di memorie Micro SD Card.
- **4.** Foro Reset.
- **5.** Presa HDMI: Uscita Video per collegamento a HDTV.
- **6.** Uscita AV: Uscita segnale video composito (CVBS). Cavo non in dotazione.
- **7.** Ethernet LAN RJ45: 10/100Mbs, interfaccia Ethernet per connessione alla rete locale. **ITALIANO**
- **8.** Presa di alimentazione DC IN 5V: Collegare l'alimentatore in dotazione.

#### **TELECOMANDO**

#### **Installazione batterie:**

Rimuovere il coperchio nella parte posteriore del Telecomando, inserire 2 batterie formato "AAA" facendo attenzione alle polarità indicate sul mobile e richiudere il coperchio.

#### **9. TASTO** : Comando Accensione/ spegnimento IP 360 S8.

- **10. TASTO TV IN**: Per selezionare gli ingressi del TV.
- **11. TASTO SET**: Per entrare nelle impostazioni del TV.
- **12. TASTO SETUP**: Per entrare direttamente nel menu delle impostazioni del IP 360 S8.
- **13. TASTO APP**: Per entrare direttamente nella pagina delle applicazioni.
- **14. TASTO** : Per tornare rapidamente alla pagina principale (Home).
- 15. **▲ ▼ ◀ ▶** Tasti di navigazione e spostamento.
- **16. TASTO** : Per aprire la cartella "sotto menu" in determinate applicazioni/funzioni.
- **17. TASTI NUMERICI 0-9**: Per inserire velocemente un numero.
- 18. **TASTO**  $\cdot$  **Azzeramento livello audio.**
- **19. TASTO** : Comando cancellazione caratteri digitati.
- 20. **TASTO MOUSE:** Per abilitare lo spostamento veloce tramite freccia (utilizzando i tasti di navigazione), premere nuovamente per abilitare lo spostamento passo-passo.
- **21. TASTO OK**: Tasto conferma.

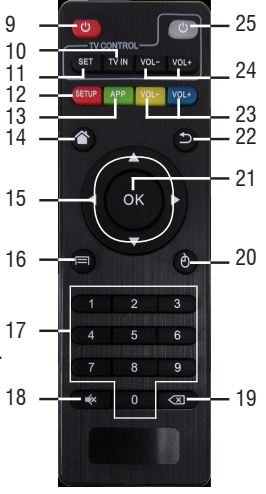

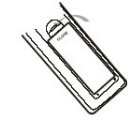

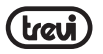

- **22. TASTO QUIT:** Per tornare alla pagina precedente.
- **23. TASTI VOL+/VOL-**: Regolazione volume IP 360 S8.
- **24. TASTI VOL+/VOL-**: Regolazione volume TV.
- **25. TASTO** : Comando Accensione / Spegnimento TV.  $\Omega$

#### **4. FUNZIONE APPRENDIMENTO TELECOMANDO**

 $\Box$  Il telecomando dell'IP 360 S8 può essere programmato per impostare i 5 comandi più usati  $\Box$  del TV così che possiate utilizzare un unico telecomando. Posizionare i due telecomandi  $\blacktriangleright$  (quello del IP 360 S8 e quello del TV) con i trasmettitori puntati uno contro l'altro ad una distanza di 3-5mm ed eseguire i passi descritti sotto. **ITALIANO**

#### **Impostazione:**

- $\dot{\phantom{a}}$  Tenere premuto per 5 secondi il tasto  $\bf{O}$  (25) fino a quando la luce rossa da lampeggiante diventerà fissa.
- Premere il tasto  $\Phi$  (25), la luce comincerà a lampeggiare.
- Premere il tasto  $\mathbf{0}$  sul telecomando TV, la luce emetterà tre lampeggi veloci e poi rimarra fissa (accoppiamento con il comando eseguito correttamente).
- Selezionare il tasto (11) e poi la corrispondente funzione sul telecomando del TV; la luce emetterà tre lampeggi veloci e poi rimarra fissa (accoppiamento con il comando eseguito correttamente).
- Procedere selezionando il tasto(10) e poi la corrispondente funzione sul telecomando del TV.
- Effettuare la stessa procedura anche per i tasti (24).
- Una volta accoppiati tutti e 5 i tasti attendere che la luce si spenga da sola. Ora con i 5 tasti programmati potrete gestire il vostro TV con le funzioni che avete accoppiato.

#### *Note:*

- *- Se l'indicatore Led rosso lampeggia per cinque volte velocemente significa che la funzione non è stata memorizzata correttamente, ripetere la procedura dal primo passo.*
- *- Potete associare comandi del vostro TV differenti da quelli descritti sui tasti del telecomando IP 360 S8.*

#### **5. MOUSE WIRELESS OTTICO**

Il mouse è una periferica di ingresso che consente di controllare il cursore che viene visualizzato sullo schermo grafico e di selezionare i comandi dai vari Menù che appaiono sul Video: a uno spostamento sul piano di appoggio del mouse corrisponde uno spostamento in tempo reale del cursore sul Video. Il suo utilizzo risulta semplice ed intuitivo e rende comoda e veloce la navigazione, la selezione e la digitalizzazione.

Prima di utilizzare il Mouse in dotazione seguire attentamente i seguenti passi:

• Estrarre il Mouse dalla scatola e aprire il vano batterie posto nella sua parte inferiore.

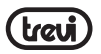

**ITALIANO**

- Inserire 2 batteria formato "AAA" rispettando le indicazioni di polarità presenti sul mobile.
- Richiudere il vano batterie.
- Estrarre dal fondo del mouse il ricetrasmettitore (vedi immagine sotto) e collegarlo in una presa USB dell'unità.
- Portare il commutatore di accensione/spegnimento del Mouse in posizione ON (acceso).
- A questo punto potete accendere l'unità e cominciare ad utilizzare il vostro Mouse.

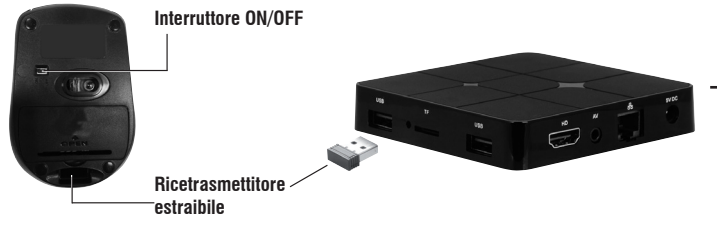

**Nota:** Per una maggiore durata delle batterie del Mouse ricordarsi, ogni volta che non si utilizza l'apparecchio, di portare il commutatore di accensione/spegnimento del Mouse in posizione OFF(spento).

Il Mouse si controlla nel seguente modo:

- Cliccare una volta con il tasto sinistro: per selezionare o avviare un'applicazione.
- Cliccare due volte: Cliccare rapidamente 2 volte il tasto sinistro per ingrandire o ridurre la visualizzazione delle pagine Web.
- Quando guardate un Video o ascoltate la musica potete spostarvi direttamente in un determinato punto semplicemente portando l'indicatore su un punto della barra di progressione e cliccando una volta con il tasto sinistro, oppure, una volta premuto il tasto sinistro, muovere il Mouse e trascinare il cursore della barra di progressione in un determinato punto.
- Nella navigazione Internet, potete muovervi su o giù all'interno della pagina semplicemente utilizzando la "Rotella" centrale del Mouse. Per ingrandire la pagina cliccare velocemente due volte il tasto sinistro del Mouse oppure utilizzare le icone con le lenti che compaiono in basso a destra dello schermo.
- Premere il tasto destro del Mouse per tornare alla pagina/funzione precedente.

#### **6. OPERAZIONI DI BASE/INSTALLAZIONE**

#### **Installazione/ Accensione:**

- Per accendere il dispositivo, collegare l'alimentatore in dotazione del IP 360 S8 alla presa di alimentazione (8) e l'altra estremità alla presa di rete;
- Collegare una estremità del Cavo HDMI alla presa (5) del IP 360 S8; collegare l'altra estremità alla presa HDMI del vostro TV;

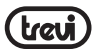

- Premere il tasto di accensione/Stand-by (9) sul telecomando; l'indicatore Led frontale del IP 360 S8 di colore Rosso diventerà di colore Blu;
- Accendere il TV e attendere qualche secondo che l'apparecchio carichi il sistema operativo.

*ATTENZIONE: L'apparecchio di fabbrica è settato con uscita Video sulla presa HDMI, se volete utilizzare l'uscita composita AV (cavo di collegamento non incluso), collegate prima l'unita ad un TV tramite HDMI e poi dal menu "Apps"/"Droid Setting"/"Display"/"Screen resolution", selezionare la risoluzione Video 480 oppure 576.*  **ITALIANO**

#### **Spegnimento:**

• Per spegnere completamente il dispositivo tenere premuto per qualche secondo il tasto di accensione/Stand-by (9) sul telecomando del IP 360 S8, selezionare *Spegni* con i tasti di navigazione (15) e confermare con il tasto OK (21). Attendere qualche secondo che il Led Blu frontale diventi Rosso.

#### **Regolazione quadro:**

Regolate l'immagine (quadro) in base al vostro TV; per regolare il quadro selezionare "Apps"/"*Droid Setting*"/"Display"/"Screen position", per stringere selezionare "Zoom out screen", mentre per ingrandire selezionare "Zoom in screen".

#### **7. UTILIZZO DELLA TASTIERA VIRTUALE**

Cliccando o selezionando le finestre di testo sullo schermo apparirà una tastiera virtuale, con questa potrete inserire indirizzi web o scrivere qualsiasi testo.

Per selezionare le lettere potete spostarvi passo-passo utilizzando i tasti di navigazione (15) e confermando con il tasto OK (21) oppure, premendo il tasto Mouse (20), comparirà una freccia che potrete spostare velocemente utilizzando i tasti di navigazione(15) e confermando con il tasto OK (21).

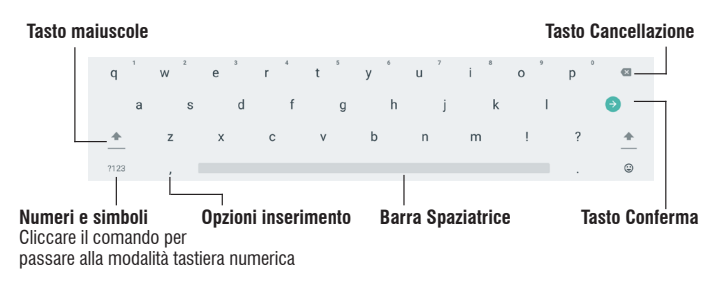

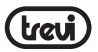

#### **8. INSERIMENTO DI UNA MEMORIA ESTERNA MICRO SD**

Questo dispositivo è in grado di supportare Memorie esterne Micro SD grazie alla slot (3).

- Inserire la scheda tenendo la superficie con i contatti elettrici rivolti verso il basso, inserirla delicatamente fino in fondo;
- Per una rimozione sicura della scheda di memoria andare in SETTINGS/ MEMORIA E RIPRISTINO, selezionare SCHEDA SD e poi RIMUOVI;

• Premere la scheda Micro SD verso l'interno per sganciarla dalla slot ed estrarla dall'unità. *Nota: Non inserire o rimuovere la memoria quando l'apparecchio sta leggendo i file o trasferendo dei dati. Questo potrebbe causare errori. L'inserimento della memoria deve avvenire solo con IP 360 S8 spento.* **ITALIANO**

#### **9. DESCRIZIONE DELLA PAGINA PRINCIPALE (schermata Home)**  Data e<br>Orario Indicatore **Contract of the Contract of Contract Contract Orario** Orario collegamento alla rete Pulizia Memoria **NETFLIX** Tuhe Applicazioni installate Browser di Impostazioni navigazione

*Note: L'utente può selezionare le applicazioni con i tasti di navigazione (15) e aprirle con il tasto OK, oppure, premendo il tasto Mouse (20), comparirà una freccia che potrete spostare velocemente utilizzando i tasti di navigazione (15) e confermando con il tasto OK (21).* 

### **10. COLLEGAMENTO ALLE RETI**

Per accedere alla rete Internet, prima di tutto, occorre configurare una rete che può utilizzare una connessione Wi-Fi Access Point (AP) o una connessione via Cavo tramite presa LAN.

#### **Collegamento tramite presa LAN:**

- Collegare il cavo di rete LAN proveniente dal vostro modem Router, alla presa LAN (7) sull'unità;
- Selezionare la funzione "Settings" e poi "Rete";
- Selezionare la voce Ethernet e attendere che compaia la scritta "Connesso" sotto la voce "connessione a internet".

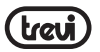

#### **Ricerca e collegamento ad una rete Wi-Fi:**

Per effettuare una connessione di questo tipo occorre trovarsi in una zona Wi-Fi.

• Selezionare la funzione "Settings" e poi "Rete".

# **ITALIANO**

- Selezionare la voce "Wi-Fi " e premere il tasto OK (21) per attivare la funzione, l'apparecchio avvierà automaticamente una ricerca delle reti Wi-Fi disponibili e le mostrerà sul TV;
- **Attivazione/disattivazione Wi-Fi:**<br>  $\begin{bmatrix}\n\bullet & \bullet & \bullet & \bullet & \bullet & \bullet \\
\bullet & & \bullet & \bullet & \bullet & \bullet & \bullet \\
\bullet & & & \bullet & \bullet & \bullet & \bullet \\
\bullet & & & & \bullet & \bullet & \bullet \\
\bullet & & & & & \bullet & \bullet \\
\bullet & & & & & \bullet & \bullet & \bullet \\
\bullet & & & & & & \bullet & \bullet & \bullet \\
\bullet & & & & & & \bullet & \bullet & \bullet & \bullet \\
\bullet & & & & & & & \bullet & \bullet & \bullet & \bullet \\
\bullet & & & & & & & & \bullet & \bullet & \bullet & \bullet$ • Selezionare la rete preferita e confermare con il tasto OK (21), se protetta, inserire la password utilizzando la tastiera virtuale, vedi paragrafo 6 "Utilizzo della tastiera virtuale";
	- Cliccare il tasto di invio sulla tastiera e attendere che compaia il messaggio "Connesso correttamente";
		- Per disattivare la rete: selezionare la rete di collegamento e poi il comando "Elimina rete".

#### **11. NAVIGAZIONE INTERNET**

Prima di collegarsi in rete, assicurarsi che il collegamento Wi-Fi o tramite presa LAN sia attivo.

- Nella pagina principale cliccare sull'icona "Browser".
- Selezionare la barra di testo, comparirà la tastiera virtuale di Android, dove digitare l'indirizzo internet del sito oppure effettuare una ricerca tramite il motore di ricerca. Durante la navigazione premere il tasto  $\Box(18)$  sul telecomando per visualizzare i sotto menu o regolare le impostazioni.

#### *NOTA sulla velocità di navigazione Internet :*

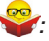

- *• La velocità di navigazione in Internet è strettamente legata alle caratteristiche del prodotto, alle caratteristiche della rete e del sito visitato, per cui è possibile avere forti rallentamenti o stop parziali durante la navigazione. Questo non è da considerarsi un difetto dell'unità ma una situazione temporanea che si può risolvere attendendo o migliorando le condizioni di rete oppure visitando altri siti.*
- *• Consigliamo di navigare cliccando moderatamente per evitare la congestione del flusso dati e il conseguente rallentamento o blocco del dispositivo.*
- *• Per una "navigazione" più veloce, vi consigliamo di utilizzare il collegamento LAN.*

#### **12. GESTIONE DELLE APPLICAZIONI**

IP 360 S8 viene fornito con alcune applicazioni al suo interno, ma è in grado di supportare anche applicazioni di terze parti.

#### **Installare un'applicazione dal Market Shop:**

- Avviare il collegamento alla rete;
- Nella pagina principale cliccare sull'icona "Google Play Store";
- Crearsi un account di posta elettronica su GMAIL;
- Una volta dentro la pagina Play Store, ricercare l'applicazione desiderata;
- L'applicazione scaricata si auto installerà su IP 360 S8 e la sua icona sarà presente

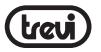

nella pagina delle applicazioni.

#### **Installare un'applicazione:**

- Scaricare il file .apk da PC e copiarlo su una scheda di memoria Micro SD;
- Inserire la scheda di memoria Micro SD nella slot (3);
- Selezionare l'icona "AppInstaller" presente nella pagina delle applicazioni, selezionare e installare l'applicazione presente sulla memoria esterna. **ITALIANO**

**Note:** Assicurarsi che il file .apk sia supportato dal sistema operativo Android 7.1 e che il suffisso sia .apk.

Es: "air\_attack\_hd\_1.apk".

#### **Disinstallare un'applicazione:**

- Dalla pagina principale selezionare "Apps" "Impostazioni" "App";
- Selezionare l'applicazione che si vuole disinstallare;
- Selezionare il comando "DISINSTALLA" per disinstallare definitivamente l'applicazione.

#### **13. FUNZIONI PARTICOLARI**

Questo apparecchio è dotato di funzioni particolari come BLUETOOTH, MIRACAST, AIR-PLAY e MEDIA CENTER per l'invio e la ricezione di file senza l'uso di cavi di collegamento.

#### **BLUETOOTH:**

IP 360 S8 è dotato di sistema Bluetooth per la trasmissione/ricezione di file tra il dispositivo e altri apparecchi dotati di questa funzione (sistemi Android).

#### **Attivazione Bluetooth:**

- Dalla pagina principale cliccare su "Apps" "Impostazioni" e selezionare il comando "Bluetooth". Attivare il Bluetooth portando su ON (diventerà di colore verde) l'interruttore in alto a destra;
- Per disattivare il collegamento Bluetooth, portare il comando su OFF (diventerà di colore grigio).

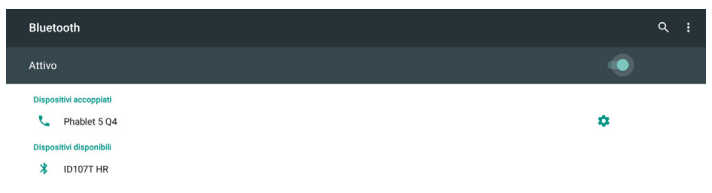

#### **Ricerca dispositivi:**

• Una volta attivata la funzione Bluetooth, l'apparecchio avvierà automaticamente una

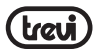

ricerca dei dispositivi disponibili. Se volete effettuare una nuova ricerca selezionare il comando "Aggiorna" dopo aver premuto il tasto  $\Box$  Menu (16) sul telecomando:

• Al termine della ricerca verrà visualizzata una lista di tutti gli apparecchi disponibili.

# **ITALIANO**

- Dalla lista visualizzata selezionare il dispositivo da accoppiare. Ad accoppiamento avvenuto il nome del dispositivo comparirà sotto la lista "Dispositivi accoppiati";
- **Accoppiamento con i dispositivi:**<br> **Accoppiamento il nome del dispositivi:**<br> **Accoppiament il nome del dispositivi:**<br>
Se viene richiesto un PIN, ques<br>
sta cercando di effettuare l'ac • Se viene richiesto un PIN, questo dovrebbe essere indicato nell'apparecchio con cui si sta cercando di effettuare l'accoppiamento, se così non fosse provare con "0000" o "1234";
	- Dopo l'accoppiamento è possibile trasmettere/ricevere i file tra IP 360 S8 e altri dispositivi.

#### **MIRACAST:**

Miracast è uno standard di trasmissione di file multimediali (foto, video e musica) senza la necessità di cavi fisici, che permette all'utente di collegare tramite la tecnologia Wi-Fi Direct un device Android al televisore di ultima generazione. Con Miracast il vostro dispositivo sarà strettamente collegato allo schermo della TV e sarà necessario tenere acceso il display dello smartphone o del tablet per visualizzare il suo schermo direttamente sul TV.

*ATTENZIONE: PER FUNZIONARE CORRETTAMENTE IL DISPOSITIVO IP 360 S8 NECESSITA CHE LO SMARTPHONE O IL TABLET ABBIA COME REQUISITI DI SISTEMA OS ANDROID 4.2.2 O SUPERIORE CON SUPPORTO "WIRELESS DISPLAY" O "MIRRORING DISPLAY".* 

#### **Attivazione Miracast:**

- Collegate l'IP 360 S8 e il dispositivo esterno (Smartphone o Tablet) alla stesse rete Wi-Fi;
- Sul vostro dispositivo esterno (Smartphone o Tablet), attivate la funzione Miracast o "Wireless Display" o Mirroring Display" (fate riferimento al manuale istruzioni del vostro dispositivo per il corretto nome e la procedura di attivazione);
- Su IP 360 S8, dalla pagina principale selezionare "Apps" e poi selezionare l'icona "Miracast". L'apparecchio effettuerà una ricerca dei dispositivi;
- Sul'apparecchio esterno (Smartphone o Tablet) comparirà "Trevi IP 360 S8", selezionatelo.
- Sul TV comparirà una schermata di conferma, selezionate OK e attendete qualche secondo che il collegamento venga attivato. Ora tutte le immagini presenti sul dispositivo esterno verranno visualizzate sul TV.

#### **Disattivazione Miracast:**

• Sul dispositivo esterno (Smartphone o Tablet) selezionare "Trevi IP 360 S8"e poi, sulla videata successiva, "Disconnetti".

#### **MEDIA CENTER:**

Questa funzione vi permette di visualizzare direttamente sul vostro TV file presenti su altri dispositivi (come PC o Consolle) collegati tramite rete DLNA o AirPlay (per dispositivi Apple). *Nota: I dispositivi collegati devono essere accesi per poter scegliere e visualizzare i file utilizzando IP 360 S8.* **ITALIANO**

Dalla pagina principale selezionare "Apps" e poi selezionare l'icona  $\blacksquare$  "Media center si aprirà la seguente videata:

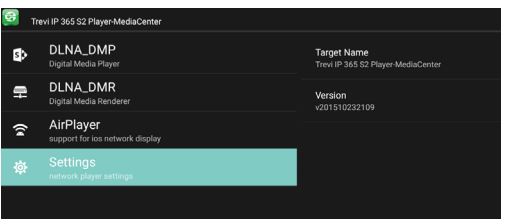

- Selezionando **DLNA\_DMP** (Digital Media Player) sfoglia e riproduce i contenuti multimediali fruibili dal media server. Verrà visualizzato l'elenco dei dispositivi collegati in rete, basterà selezionare quello desiderato per visualizzare i file che contiene e riprodurli sul TV.
- Selezionando **DLNA\_DMR** (Digital Media Rendered) non può sfogliare i contenuti presenti nel server, ma li può riprodurre.
- Selezionare **AirPlayer** se si dispone di apparecchi Apple. AirPlayer è una applicazione dedicata agli utenti Apple. Grazie all'AirPlayer si riescono a riprodurre immagini/video dei dispositivi apple direttamente sul TV.

*Nota: La funzione AirPlayer può essere preclusa a causa dei continui aggiornamenti software iOS.*

#### **14. IMPOSTAZIONI**

Il Menu Impostazioni vi permette di configurare o modificare le impostazioni del vostro dispositivo Android.

• Dalla pagina principale selezionare "Apps" e "Impostazioni";

Per ritornare alla pagina precedente o per annullare un comando premere il tasto Quit (22) sul telecomando.

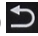

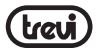

#### **15. INFORMATIVA SULLO SMALTIMENTO DEL PRODOTTO**

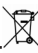

**ITALIANO**

#### **INFORMAZIONI AGLI UTENTI ai sensi del Decreto Legislativo N° 49 del 14 Marzo 2014 "Attuazione della Direttiva 2012/19/UE sui rifiuti di apparecchiature elettriche ed elettroniche (RAEE)"**

Il simbolo del cassonetto barrato riportato sull'apparecchiatura indica che il prodotto alla fine della propria vita utile deve essere raccolto separatamente dagli altri rifiuti. L'utente dovrà, pertanto, conferire l'apparecchiatura integra dei componenti essenziali giunta a fine vita agli idonei centri di raccolta differenziata dei rifiuti elettronici ed elettrotecnici, oppure riconsegnarla al rivenditore al momento dell'acquisto di nuova apparecchiatura di tipo equivalente, in ragione di uno a uno, oppure 1 a zero per le apparecchiature aventi lato maggiore inferiore a 25 cm. L'adeguata raccolta differenziata per l'avvio successivo dell'apparecchiatura dimessa al riciclaggio, al trattamento e allo smaltimento ambientale compatibile contribuisce ad evitare possibili effetti negativi sull'ambiente e sulla salute e favorisce il riciclo dei materiali di cui è composta l'apparecchiatura. Lo smaltimento abusivo del prodotto da parte dell'utente comporta l'applicazione delle sanzioni amministrative di cui al D.Lgs n. Decreto Legislativo N° 49 del 14 Marzo 2014.

TREVI persegue una politica di continua ricerca e sviluppo, pertanto i prodotti possono presentare caratteristiche diverse da quelle descritte.

#### **16. SPECIFICHE TECNICHE**

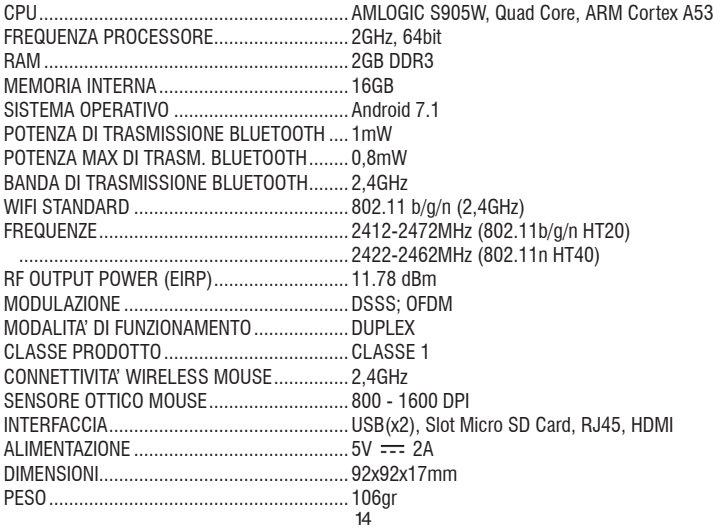

#### **IMPORTANT SAFETY INSTRUCTIONS**

- Please read and keep this Instructions.
- To reduce the risk of electric shock, do not remove the cover or back. There are no user-serviceable parts inside. Refer servicing to qualified personnel.
- To prevent fire or electric shock hazard, do not expose the unit to rain or moisture.
- Do not expose to water (dripping or splashing) and no objects filled with liquids, such as vases, should be placed on the unit.
- Keep the product away from direct sunlight and heat source such as radiators or stoves.
- Do not block the ventilation openings. Slots and openings on the unit are provided for ventilation. The openings should never be blocked by placing your product on a cushion, sofa or other similar surface.
- Do not place the product on unstable cart, stand, tripod, bracket or table. The unit may fall, resulting in possible damage or injury.
- **ENGLISH**• Only use the adapter included with product. Using any other adapter will void your warranty. t
- Unplug the power from the outlet when the unit is not in use.
- Attention should be drawn to the environmental aspects of battery disposal.
- **WARNNING:** The battery shall not be exposed to excessive heat such as sunshine, fire or the like.
- **WARNNING:** Only use attachments/accessories specified provided by the manufacturer, the product is supplied by adapter, the AC adapter is used as disconnect device, the disconnect device shall remain readily operable.

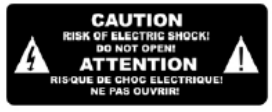

The symbol indicates that dangerous voltages constituting a risk of electric shock are present within this unit

The symbol indicates that there are important operating and maintenance instructions in the literature accompanying this unit.

## CAUTION:

When the apparatus was in electrostatic circumstance, it may be malfunction and need to reset by user.

## **CONNECTIONS AND REMOTE CONTROL**

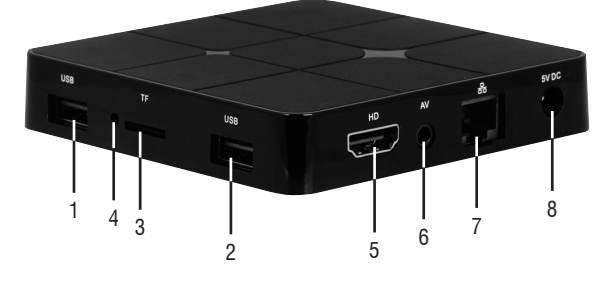

## **HSIDBUE ENGLISH**

- **1. 2.** USB Sockets: To connect external USB devices such as memory sticks, Hard External disk, wireless mouse, wireless keyboards, etc....
- **3.** Slot for Micro SD Card.
- **4.** Reset.
- **5.** HDMI: Video output for connection to HDTV.
- **6.** AV Output: Composite video signal output (CVBS). cable not included.
- **7.** LAN RJ45 Ethernet: 10 / 100Mbps Ethernet interface for connection to the local network.
- **8.** Power socket DC IN 5V: Connect the supplied power adapter.

#### **REMOTE CONTROL**

#### **Installing the Batteries**

Remove the battery cover from the Remote Control and put 2xAAA size batteries inside the compartment. The diagram inside the Battery Compartment shows the correct way to install the batteries.

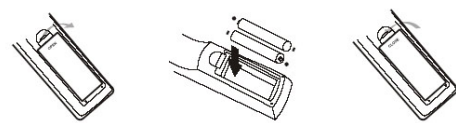

- **9. BUTTON**: Power ON/OFF key.
- **10. TV IN BUTTON**: To select the TV inputs.
- **11. SET BUTTON**: To enter the TV settings.
- **12. SETUP BUTTON**: To go directly to the menu of the IP 360 S8 settings.
- **13. APP BUTTON**: To enter directly into the application page.
- 14. **BUTTON**: To return to Main (Home) page.

#### **IP 360 S8**

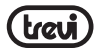

- **15. KEYS**: Move highlight.
- **16. BUTTON**: To open the sub-menu folder in certain applications / functions.
- **17. 0-9**: Enter value in on-screen menu.
- 18.  $\cdot$  **BUTTON:** Resetting sound level.
- **19. BUTTON**: Delete Input error information.
- 20. **MOUSE BUTTON:** To enable moving fast by arrow (using the navigation keys), press again to enable the displacement step.
- **21. OK BUTTON**: to confirm and Activate the highlighted menu item.
- 22. **DOUIT BUTTON:** Return to previous step/Fxit.
- **23. VOL+/VOL- BUTTONS**: Increase/decrease volume IP 360 S8.
- **24. VOL+/VOL- BUTTONS**: Increase/decrease volume TV.
- **25. BUTTON**: Power ON/OFF TV.

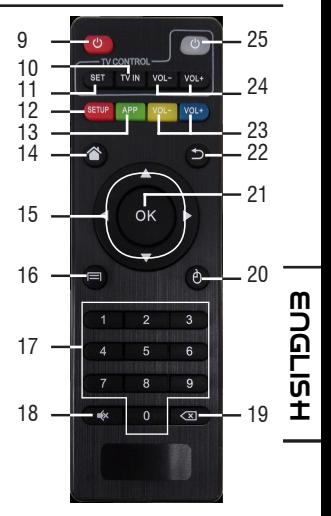

## **LEARN REMOTE CONTROL LEARNING METHODS**

- **1.** Long press " $\Phi$ " (25) of remote control' TV keypad for 5 seconds until red indicating light of remote control turn into keeps on, showing learning state;
- **2.** Press "  $\Phi$  " (25) the learning key, red indicating light blinking, showing learning receive state;
- **3.** Hold studied remote control, point at remote control of Set Top Box, and press studied key with about 3-5 mm distance;
- **4.** Press the button  $\Phi$  on TV's remote control, the light emits three quick flashes and then remain fixed (coupled with the command executed correctly);
- **5.** Proceed by selecting the button (11) and then the corresponding function on TV's remote control;
- **6.** Same procedure for the keys (10) and (24);
- **7.** Once all 5 coupled keys is complete, wait for the light to go out alone. Now with 5 programmed keys you can operate your TV with the functions that you have paired.

### **CONNECTIONS**

#### **Installation**

• To turn on the device, connect the power adapter supplied to the power socket DC (8)

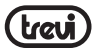

of the IP 360 S8 and the other end to the wall outlet;

- Connect one end of the HDMI cable to socket (5), connect the other end to the HDMI socket of your TV;
- Turn on the TV and press power On/Off button (9) on the remote control;
- Wait a few seconds for the device loads the operating system.

*WARNING: The unit is factory set with video output on HDMI, if you want to use the composite AV output (cable not included), first connect the unit to a TV via HDMI and then from the menu Apps"/"Droid Setting"/"Display"/"Screen resolution", select the video resolution to 480 or 576.*

#### **Shutdown:**

- To completely switch off the device press and hold for a few seconds the on/standby button
- (9) on the remote control, select *Shutdown* with the navigation keys (15) and press OK **F**  $\overrightarrow{0}$  To completely switch<br>(9) on the remote co<br>(21) to confirm. Wait<br>**C** Regulation framework:

(21) to confirm. Wait a few seconds the Blue Led on the front panel becomes Red.

# **ENGLISH**

 $\overline{u}$  At first power you need to set some parameters such as language, the connection to the network and regulation of the framework.

Adjust the image according to your TV; to adjust the picture, select "Apps"/"*Droid Setting*"/"Display"/"Screen position". Select "Zoom out" to tighten, select "Zoom in" to enlarge.

#### **HOME PAGE**

#### **HOME menu**

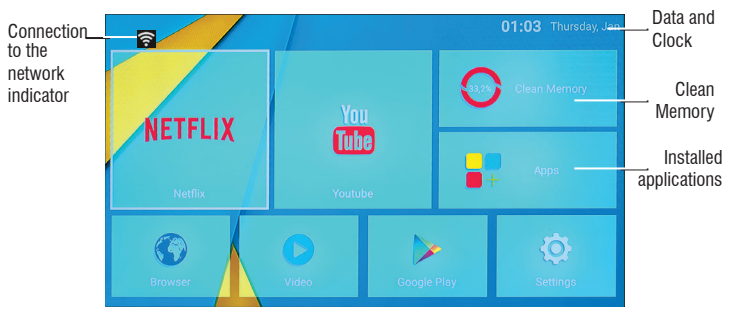

*Note: The user can select the applications with the navigation keys (15) and open them with the OK (21) button, or by pressing the mouse (20), an arrow will appear which you can move quickly using the navigation keys (15) and confirming with OK (21).*

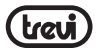

#### **CONNECTION TO NETWORKS**

#### **Wireless & networks**

To access the Internet, first of all, you must setting a network that can use a Wi-Fi Access Point (AP) or a wired cable via LAN socket. Choosing it accesses settings Wireless and Ethernet.

#### **Connection via LAN socket:**

- Connect the LAN cable coming from your modem router, the LAN socket (7) unit:
- Select the "Setting"- "Network";
- Select Ethernet and wait for the message "Connected" appears under the item "internet connection".

#### **Search and connect to a Wi-Fi network:**

To make a connection of this type must be in a Wi-Fi zone.

• Select "Setting"- "Network".

#### **Enabling/disabling Wi-Fi:**

- Select "Wi-Fi", the unit will automatically activate a search of available Wifi networks  $\dot{\mathbf{I}}$ and will show on the TV;
- Select your favorite network and confirm with OK (21), if protected, enter the password using the virtual keyboard;
- Click the Enter key on your keyboard and wait until you see the message "Connected successfully";
- To disable the network: select the network connection and then the command "Delete network".

#### **FUNCTIONS**

This device is equipped with features like BLUETOOTH, MIRACAST, AIRPLAY and MEDIA CENTER for sending and receiving files without the use of cables.

#### **BLUETOOTH:**

IP 360 S8 is equipped with a Bluetooth system for transmitting/receiving files between the device and other devices with this feature.

#### **Bluetooth Activation:**

- From the main page click "Apps" "Settings" and select the "Bluetooth" function. Turn Bluetooth bringing ON (turn green) the switch in the upper right.
- To turn off the Bluetooth connection, bring the command to OFF (becomes colored Grey).

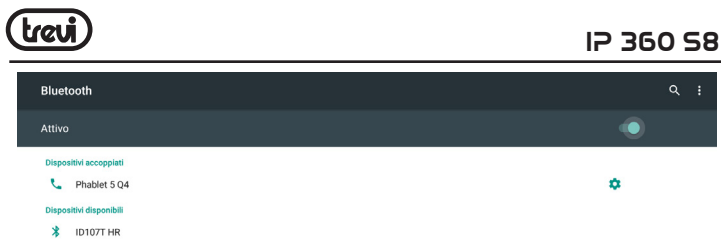

#### **Search devices:**

- Once activated Bluetooth, the device will automatically start a search of available devices. If you want to perform a new search, select command "Refresh" after you press the
	- Menu button (16) on the remote control.
- You will see a list of all devices available.

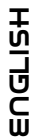

#### **Pairing with devices:**

- From the list displayed select the device to be coupled. After connection under the name 而 of the device will display "Connected".
	- If a PIN is required, this should be indicated in analyzer which you're trying to pair. if not try "0000" or "1234".
	- After mating is possible to transmit/receive files between IP 360 S8 and other devices.

#### **MIRACAST:**

Miracast is a new standard for transmission of multimedia files (photos, video and music) without cable, which allows the user to connect via Wi-Fi Direct technology an Android device to the TV last generation. With Miracast your device will be closely connected to the TV screen and will need to keep the display on the smartphone or tablet to view its screen directly on TV.

*CAUTION: TO OPERATE PROPERLY, SMARTPHONE OR TABLET MUST HAVE AS SYSTEM REQUIREMENTS OS ANDROID 4.2.2 OR HIGHER WITH WIRELESS DISPLAY SUPPORT.*

#### **Miracast Activation:**

- Connect the IP 360 S8 and the external device (smartphone or tablet) to the same Wi-Fi network.
- On your external device (smartphone or tablet), activate the function Miracast or "Wireless Display" or "Mirroring Display"(refer to the instructions manual of your device for the correct name and the activation procedure).
- **On IP 360 S8, from the main page click "Apps" and select the icon Miracast. The** unit will search for devices.

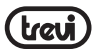

- On external device (Smartphone or Tablet) appear Trevi IP 360 S8, select it.
- The TV will show a confirmation screen, select OK and wait a few second for the connection. Now all the images on External device will appear on the TV.

#### **Disabling Miracast:**

• On the external device (smartphone or tablet) select "Trevi IP 360 S8" and select "Disconnect".

#### **MEDIA CENTER:**

This function allows you to view directly on your TV files on other devices (such as PC or console) connected by DLNA network or AIRPLAY (for Apple devices).

*Note: The connected devices must be turned on in order to choose and view files using*<br>IP 260.58 *IP 360 S8.*

**ENGLISH**のこのエ From the main page select "Apps" icon and select  $\overline{\bullet}$ " "Media Center" icon, you will open the following screen:

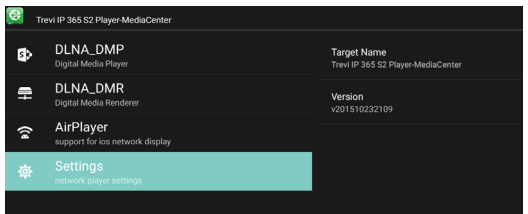

- Selecting **DLNA\_DMP** (Digital Media Player) will display the list of devices networked, just select the one you want to display the file that contains and play them on TV.
- Selecting **DLNA\_DMR** (Digital Media Rendered) you can set the DMR.
- Select **AirPlayer** if you have Apple devices. AirPlayer is an Apple's application dedicated users. With AirPlayer you can play the image and videos of your apple device directly on TV.

*Note: The AirPlay function can be precluded due to continuous iOS software updates).*

#### **SETTING**

The "Settings" menu allows you to configure or change the settings of your Android device.

• From main page select "Apps" and "Setting".

To return to the previous page or to cancel a command, press  $\sum$  Quit (22) on the remote control.

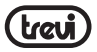

#### **PRECAUTION FOR CORRECT DISPOSAL OF THE PRODUCT**

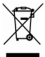

ဌ

#### **Precautions for correct disposal of the product.**

The symbol shown on the equipment indicates that waste must be disposed of in "separate collection" and so the product must not be disposed of together with urban waste. The user must take the product to special "separate waste collection centres" provided by local government, or deliver it to the retailer against the purchase of a new product.

Separate collection of waste and subsequent treatment, recycling and disposal operations promotes the production of equipment with recycled materials and limits negative effects on the environment and on health caused by improper handling of waste.

 $\blacksquare$  Illegal disposal of the product leads to the enforcement of administrative penalties. **ENGLISH**

**TREVI** pursues a policy of continuous research and development, the product may show different characteristics from those described.

#### **TECHICAL SPECIFICATION**

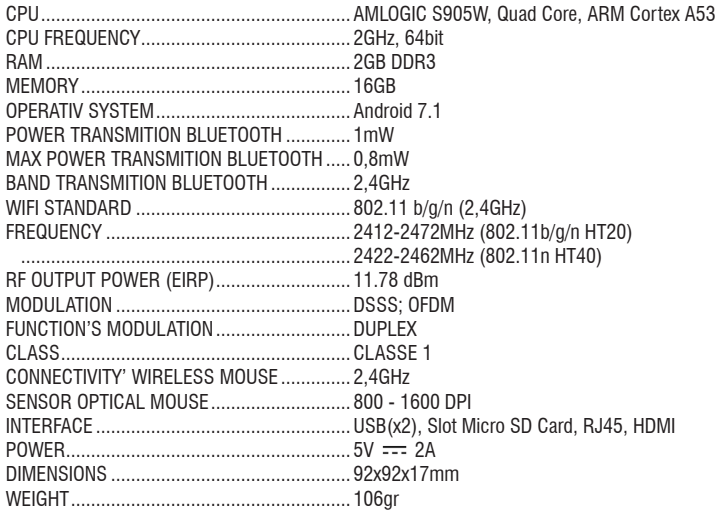

**ÇAISE**

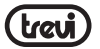

#### **CONSIGNES DE SECURITE'IMPORTANTES**

- Se il vous plaît lire et conserver ces instructions.
- Pour réduire le risque de choc électrique, ne pas retirer le couvercle ou le dos. Il y a pièce réparable par l'utilisateur. Contactez personnel qualifié.
- Pour éviter un incendie ou d'électrocution, ne pas exposer l'appareil à la pluie ou à l'humidité.
- Ne pas exposer à l'eau (gouttes ou des éclaboussures) et au objet rempli de liquides, tels que des vases, doit être placé sur l'appareil.
- Conserver le produit loin des sources de la lumière du soleil et de chaleur telles que des radiateurs ou des poêles.
- Ne pas bloquer les ouvertures de ventilation. Les fentes et ouvertures sont prévues pour l'unité ventilation. Les ouvertures ne doivent jamais être bloquées en plaçant le produit sur un oreiller, canapé ou toute autre surface similaire.
- Ne pas placer le produit sur instable panier, support, trépied, un support ou une table. L'unité peut tomber, causant des dommages ou des blessures.
- Utilisez uniquement l'adaptateur secteur fourni avec le produit. Utiliser tout autre adaptateur peut annuler garantie.
- Couper l'alimentation de la prise lorsque l'appareil ne est pas utilisé.
- Il attire l'attention sur les aspects environnementaux de l'élimination de la batterie.
- **AVERTISSEMENT:** La batterie (ou les batteries ou de la batterie) ne doivent pas être exposés à des la chaleur excessive comme le soleil, un feu ou similaire. **FRAN**
- **AVERTISSEMENT:** utiliser uniquement les pièces/ accessoires spécifiés fourni par le fabricant, le produit est équipé d'un adaptateur secteur.

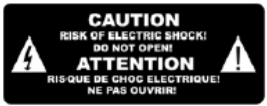

Le symbole indique que des tensions dangereuses constituant un risque de choc électrique sont présentes dans cet appareil.

Le symbole indique que la documentation accompagnant cette unité contient des instructions d'utilisation et de maintenance importantes.

#### MISE EN GARDE:

Lorsque l'appareil était en situation électrostatique, il peut s'agir d'un dysfonctionnement et d'une réinitialisation par l'utilisateur.

#### **DESCRIPTION COMMANDES DE L'UNITÉ**

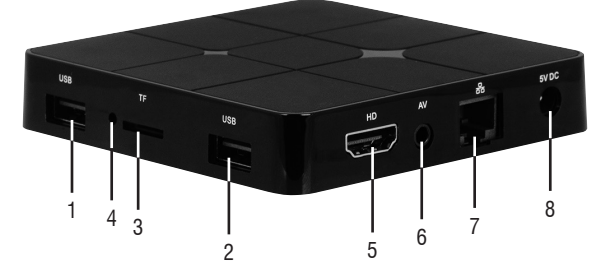

- **1. 2.** Prises USB: Pour connecter des dispositifs USB externes tels que clés mémoire, disques durs externes, souris sans fil, clavier sans fil, etc...
- **3.** Emplacement pour la lecture de la mémoire de la carte SD Micro.
- **4.** Fonction RESET
- **5.** Prise HDMI: Sortie vidéo pour connexion à HDTV.
- Ш **6.** Sortie AV: Sortie signal vidéo composite (CVBS) et signal audio L/R (disponible uniquement avec résolutions vidéo 480i ou 576i). Câble non fourni.
	- **7.** Ethernet LAN RJ45: 10/100Mb, interface Ethernet pour connexion au réseau local.
		- **8.** Prise d'alimentation CC IN 5V: Brancher l'alimentateur fourni.

# **TÉLÉCOMMANDE ERGEE**

#### **Installation des batteries :**

Ôter le couvercle au dos de la télécommande, introduire 2 batteries en format "AAA" ayant soin de respecter la polarité indiquée, et remettre le couvercle.

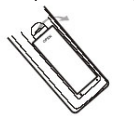

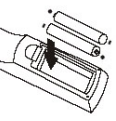

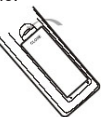

- 9. **BOUTON**  $\Phi$ **:** Commande Allumage/Mise en veille IP 360 S8.
- **10. BOUTON TV IN:** Pour sélectionner l'entrée du téléviseur.
- **11. BOUTON SET**: Pour entrer les paramètres de télévision.

**IP 360 S8**

- **12. BOUTON SETUP**: Pour accéder directement au menu des paramètres IP 360 S8.
- **13. BOUTON APP**: Pour entrer directement dans la page de l'application.
- **14. BOUTON** : Pour accéder directement à la page d'Accueil.
- **15. ▲ ▼ ◀ ▶** Touches de navigation et déplacement.
- **16. BOUTON** : Pour ouvrir le dossier sous-menu dans certaines applications/fonctions.
- **17. BUTONS NUMÉRIQUES 0-9**: Pour saisir rapidement un chiffre.
- 18. **BOUTON**  $\cdot$ : Pour désactiver le signal audio TV, presser de nouveau pour le réactiver.
- 19. **BOUTON <80**: Commande pour effacer les caractères pendant la saisie d'un texte.
- 20. **BOUTON SOURIS:** Pour activer le déplacement rapide avec curseur (se servant des touches de navigation), presser de nouveau pour activer le déplacement d'un caractère à la fois.
- **21. BOUTON OK**: Touche de confirmation.
- **22. BOUTON D QUIT**: Pour revenir à la page qui précède.
- **23. BOUTONS VOL+/VOL-**: Réglage du volume IP 360 S8.
- **24. BOUTONS VOL+/VOL-**: Réglage du volume TV.
- **25. BOUTON ①: Commande Allumage/Mise en veille TV.**

### **FONCTION APPRENTISSAGE TELECOMMANDE**

La télécommande IP 360 S8 peut être programmé pour régler les 5 commandes les plus utilisées du téléviseur afin que vous puissiez utiliser une seule télécommande. Placez les deux télécommandes (l'un des IP 360 S8 et celui de la TV) avec les émetteurs à puces contre l'autre à une distance de 3-5mm, et effectuer les étapes décrites ci-dessous.

#### **Réglage:**

- Appuyez et maintenez pendant 5 secondes sur le bouton  $\Phi$  (25) jusqu'à ce que la lumière rouge de clignotant devenu fixe;
- Appuyez sur le bouton  $\bigcirc$  (25), la lumière se met à clignoter;
- Appuyez sur le bouton  $\Phi$  de la télécommande du téléviseur, la lumière émet trois clignotements rapides puis restent fixes (couplé avec la commande exécutée correctement);
- Sélectionnez la touche (11), puis la fonction correspondante sur la télécommande du

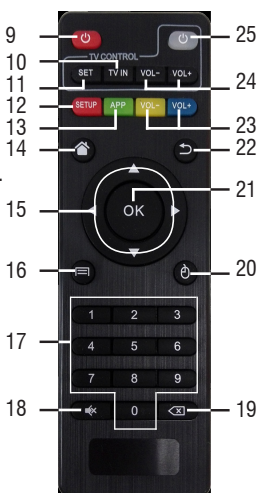

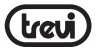

téléviseur; la lumière émettre trois clignotements rapides puis rester fixe (couplé avec la commande exécutée correctement);

- Procéder en sélectionnant le bouton (10), puis la fonction correspondante sur la télécommande le téléviseur;
- Effectuer la même procédure pour les boutons (24);
- Une fois l'appariement tous les 5 clés pour attendre la lumière se éteint tout seul. Maintenant, avec la 5 touches programmées Vous pouvez gérer votre TV avec les fonctions que vous avez appariés.

#### *Notes:*

- *- Si la LED rouge clignote cinq fois rapidement signifie que le fonction n'a pas été enregistré correctement, répétez la procédure depuis la première étape.*
- *- Vous pouvez assigner des commandes à votre téléviseur différemment de ceux décrits sur les touches de Remote IP 360 S8.*

#### **OPÉRATIONS DE BASE/INSTALLATION**

#### **Installation/Allumage:**

- Pour allumer le dispositif, brancher l'alimentateur fourni avec l'IP 360 S8 à la prise d'alimentation (8) et l'autre extrémité à la prise du réseau;
- extrémité à la prise HDMI de votre TV;
- **une extrémité du câble HDMI à l'IP 360 S8 sur la prise (5), brancher l'autre<br>
extrémité à la prise HDMI de votre TV;<br>
Appuyer sur la touche d'allumage/de mise en veille (9) de la télécommande; l'indicateur<br>
de l'avant IP** • Appuyer sur la touche d'allumage / de mise en veille (9) de la télécommande; l'indicateur de l'avant IP Led 360 S8, Rouge, Bleu deviendra; **ERGER**<br>FRANS
	- Attendre quelques secondes pour que l'appareil charge le système d'exploitation.

*ATTENTION:L'appareil est réglé en usine avec une sortie vidéo sur la prise HDMI; si on souhaite utiliser la sortie composite AV (le cordon n'est pas compris), connecter d'abord l'unité à un appareil TV via HDMI, ensuite dans le menu Apps"/"Droid Setting"/"Display"/"Screen resolution" sélectionner la résolution Vidéo 480 ou 576.* 

#### **Éteindre le dispositif:**

• Pour complètement éteindre l'appareil, appuyez sur et maintenez pendant quelques secondes le bouton marche/veille (9) sur la télécommande, *Shutdown* sélectionner avec les touches de navigation (15) et appuyez sur OK (21) pour confirmer. Attendez quelques secondes, la LED avant bleue devient rouge.

#### **Réglage du cadre:**

A première puissance dont vous avez besoin de régler certains paramètres tels que la langue, la connexion au réseau et à la réglementation du cadre.

Ajustez l'image selon votre téléviseur; pour ajuster l'image, sélectionnez "Apps"/"*Droid Setting*"/"Display"/"Screen position". Sélectionnez "Zoom out" pour serrer, sélectionnez "Zoom in" pour agrandir.

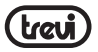

ה<br>ת

#### **DESCRIPTION DE LA PAGE PRINCIPALE (écran d'accueil Home)**

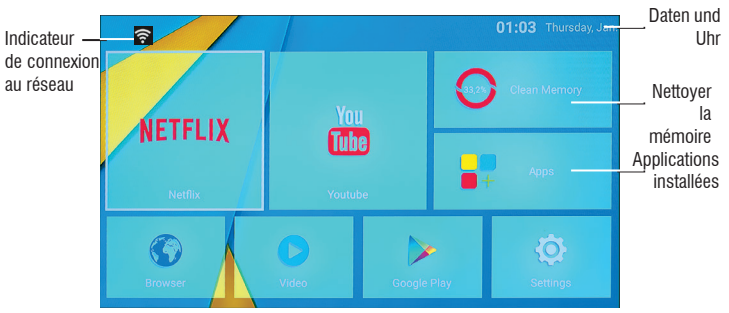

*Remarque: L'utilisateur peut sélectionner les applications avec les touches de navigation (15) et les ouvrir avec le bouton OK (21), ou en appuyant sur la souris (20), une flèche apparaîtra qui vous pouvez vous déplacer rapidement à l'aide des touches de navigation (15) et en confirmant avec OK (21).*

#### **CONNEXION AUX RÉSEAUX**

Pour pouvoir accéder au réseau Internet il faut tout d'abord configurer un réseau qui peut utiliser un point d'accès Wi-Fi (AP) ou un câble sur une prise LAN. Sélectionner cette option pour accéder aux réglages Sans fil et Ethernet. **ÇAISE**

#### **Connexion par prise LAN:**

- Brancher le câble réseau LAN de votre modem Routeur à la prise LAN (7) de l'unité;
- Sélectionner la fonction "Setting" "Réseau";
- Sélectionnez Ethernet et attendez le message "Connecté" apparaît sous la rubrique "Internet connexion".

#### **Recherche et connexion à un réseau Wi-Fi:**

Pour pouvoir activer une pareille connexion il faut se trouver dans une zone Wi-Fi.

• Sélectionner la fonction "Settings" -"Réseau".

#### **Activation/désactivation du Wi-Fi:**

- Sélectionner l'option "Wi-Fi". L'unité activera automatiquement une recherche des réseaux Wifi disponibles et montrera sur le téléviseur;
- Sélectionnez votre réseau préféré et validez avec OK (21), si elle est protégée, entrez le mot de passe en utilisant le clavier virtuel;
- Cliquez sur la touche Entrée de votre clavier et attendre jusqu'à ce que vous voyez le message "Connecté avec succès";

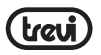

• Pour désactiver le réseau: sélectionnez la connexion réseau, puis la commande "Supprimer réseau."

#### **FONCTIONS**

Cet appareil est pourvu de fonctions spéciales telles que BLUETOOTH, MIRACAST, AIRPLAY et MEDIA CENTER qui permettent d'envoyer et de recevoir des fichiers sans utiliser aucun câble de raccordement.

#### **BLUETOOTH:**

IP 360 S8 est équipé d'un système Bluetooth permettant de transmettre/recevoir des fichiers entre l'appareil et les autres appareils dotés de cette fonction (systèmes Android).

#### **Activation du Bluetooth:**

- Dans la page principale, cliquer sur "Apps" "Settings" et sélectionner l'icône "Bluetooth". Pour activer le Bluetooth, passer l'interrupteur en haut à droite sur ON (Devient vert);
- Pour désactiver la connexion Bluetooth, passer la commande sur OFF (Se colore gris).

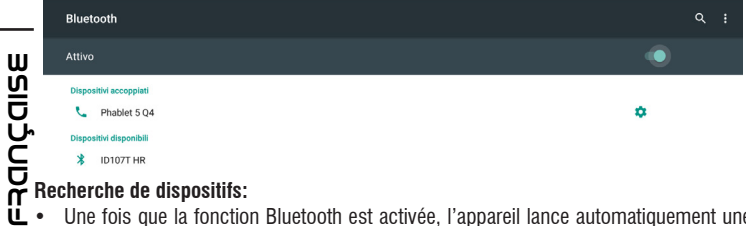

- **ii** Une fois que la fonction Bluetooth est activée, l'appareil lance automatiquement une recherche des dispositifs disponibles. Si on souhaite effectuer une nouvelle recherche, sélectionner la commande "Actualiser" en haut à droite après avoir appuyé sur le bouton Menu (16) sur la télécommande;
	- Vous verrez une liste de tous les périphériques disponibles.

#### **Accouplement avec les dispositifs:**

- Dans la liste affichée, toucher le dispositif à accoupler. En fin d'accouplement, le message "Connexion" apparaît au-dessous du nom du dispositif;
- Si un code PIN est requis, celui-ci devrait être indiqué dans l'appareil avec lequel on essaye d'effectuer l'accouplement ; si cela n'était pas le cas, essayer avec "0000" ou "1234";
- Après l'accouplement, il est possible de transmettre/recevoir les fichiers entre l'IP 360 S8 et d'autres dispositifs.

#### **MIRACAST:**

Miracast est un nouveau standard de transmission de fichiers multimédiaux (photos, vidéo

#### **IP 360 S8**

et musique) qui ne requiert pas de câbles physiques ; grâce à la technologie Wi-Fi Direct, il permet à l'utilisateur de connecter un dispositif Android à un téléviseur de la dernière génération. Avec Miracast votre dispositif sera étroitement connecté à l'écran du TV, et il sera nécessaire de garder l'afficheur du smartphone ou de la tablette allumé pour que son écran soit visible directement sur le TV.

*ATTENTION: POUR QUE LE DISPOSITIF IP 365 FONCTIONNE CORRECTEMENT, LES CON-DITIONS DE SYSTÈME DE VOTRE SMARTPHONE OU DE VOTRE TABLETTE DOIVENT ÊTRE OS ANDROID 4.2.2 OU SUPÉRIEUR AVEC SUPPORT WIRELESS DISPLAY.* 

#### **Activation de Miracast:**

- Connecter l'IP 360 S8 et le dispositif externe (Smartphone ou Tablette) au même réseau Wi-Fi;
- Sur le dispositif externe (Smartphone ou Tablette), activer la fonction Miracast ou "Wireless Display" ou "Mirroring Display" (se référer aux instructions d'utilisation de votre dispositif pour connaître le nom et la procédure d'activation corrects);
- Sur l'IP 360 S8, dans la page principale cliquer sur "Apps" et sélectionner l'icône "Miracast". L'appareil va effectuer une recherche des dispositifs;
- Sur le dispositif externe (Smartphone ou Tablette) l'option Trevi IP 360 S8 va apparaître: la sélectionner;
- Sur le TV une page-écran de confirmation va apparaître; sélectionner OK et attendre quelques secondes pour que la connexion soit activée. Toutes les images disponibles dans le dispositif externe sont maintenant affichées sur le TV. **FRAN**

#### **Désactivation de Miracast:**

• Sur le dispositif externe (Smartphone ou Tablette), sélectionner Trevi IP 360 S8 et ensuite "Disconnect". **ÇAISE**

#### **MEDIA CENTER:**

Cette fonction vous permet d'afficher directement sur votre TV des fichiers disponibles dans d'autres dispositifs (tels que PC ou console) et connectés via le réseau DLNA ou AIRPLAY (pour les appareils Apple).

*Remarque: Les dispositifs connectés doivent être allumés pour qu'il soit possible de choisir et d'afficher les fichiers à l'aide de l'IP 360 S8.*

Dans la page principale cliquer sur "Apps" et sélectionner l'icône **Media Center**", la page-écran suivante va s'ouvrir:

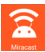

#### **IP 360 S8**

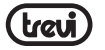

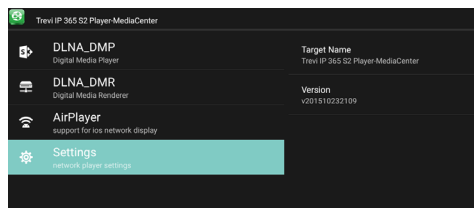

- Sélectionner **DLNA\_DMP** (Digital Media Player) pour que la liste des dispositifs connectés au réseau s'affiche; il suffit de sélectionner celui que l'on veut pour afficher les fichiers qu'il contient et les lire sur le TV;
- Sélectionner **DLNA\_DMR** (Digital Media Rendered) pour configurer le DMR;
- Sélectionner **AirPlayer** si on dispose d'appareils Apple. AirPlayer est une application dédiée aux utilisateurs d'appareils Apple. Grâce à l'AirPlayer on arrive à lire les vidéos des dispositifs Apple directement sur le TV. Configurer les paramètres.

**Remarque: La fonction AirPlay peut être exclue en raison de mises à jour logicielles en continu iOS).**

## Ш **ERGEE PARAMETRES**

Le menu "Setting" vous permet de configurer ou de modifier les paramètres de votre Urappareil à partir d'Android.

- Sur la page principale, cliquez sur "Apps" "Settings". Pour revenir à la page précédente ā
	- ou d'annuler une commande, appuyez sur Quit (22) sur la télécommande.

#### **INFORMATIONS SUR L'ÉLIMINATION DES PRODUITS**

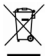

٩Ť

#### **Avertissements pour l'élimination correcte du produit.**

Le symbole sur l'équipement indique que les déchets doivent être soumis à "collecte séparée" de sorte que le produit ne doit pas être éliminé avec les déchets urbains.

L'utilisateur doit retourner le produit à des "centres de collecte" spéciaux fournis par le gouvernement local, ou de le livrer au détaillant contre l'achat d'un nouveau produit.

La collecte sélective des déchets et les opérations ultérieures de traitement, la récupération et l'élimination aidera la production d'équipements avec des matériaux recyclés et de réduire les effets négatifs sur l'environnement et la santé causés par une mauvaise manipulation des déchets.

L'élimination inappropriée du produit implique l'application de sanctions administratives.

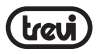

**TREVI** poursuit une politique de recherche et de développement continu, les produits peuvent présenter des caractéristiques différentes de celles décrites.

#### **TECHNICAL SPECIFICATIONS**

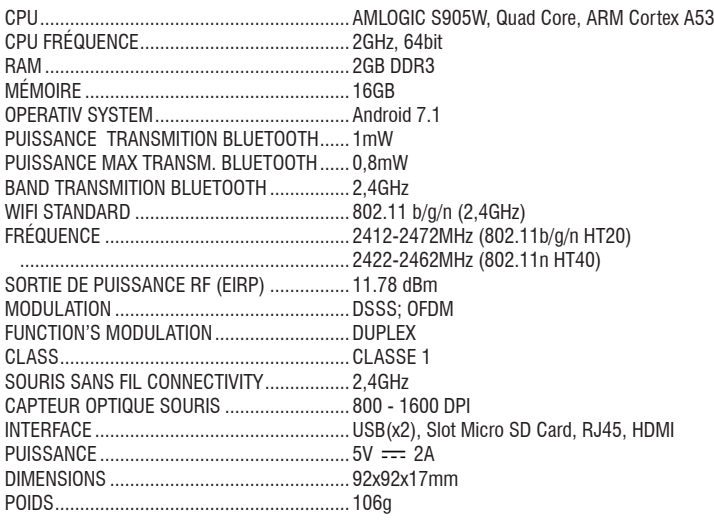

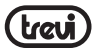

#### **WICHTIGE SICHERHEITSHINWEISE**

- Lesen und speichern Sie diese Anweisungen.
- Um das Risiko eines Stromschlags zu vermeiden, nicht die Abdeckung oder Rückseite entfernen. Es gibt zu wartenden Teile. Kontaktieren qualifiziertes Personal.
- Um Feuer oder Stromschlag zu vermeiden, darf das Gerät weder Regen noch Feuchtigkeit ausgesetzt werden.
- Setzen Sie in das Wasser (Tropf- oder Spritzwasser) und keine mit Flüssigkeit gefüllten Behälter, wie aussetzen wie beispielsweise Vasen, auf dem Gerät abgestellt werden.
- Halten Sie das Gerät vor direkter Sonneneinstrahlung und Wärmequellen wie Heizungen oder Öfen.
- Die Lüftungsöffnungen dürfen nicht blockiert werden. Für Einheit Schlitze und Öffnungen dienen Belüftung. Die Öffnungen sollten niemals durch Aufstellen des Gerätes auf einem Kissen blockiert werden, Sofa oder ähnliche Oberflächen.
- Das Produkt auf instabilen Wagen, Stand, Stativ, Halter oder Tisch aufstellen. Das Gerät kann fallen, was zu Schäden oder Verletzungen führen.
- Verwenden Sie nur das Netzteil im Lieferumfang enthalten. Verwendung eines anderen Adapters kann ungültig Garantie.
- Schalten Sie den Strom aus der Steckdose, wenn das Gerät nicht benutzt wird.
- Es lenkt die Aufmerksamkeit auf die Umweltaspekte der Batterieentsorgung.
- **WARNUNG:** Der Akku (Akku oder Batterien oder Akkus) nicht freigelegt werden großer Hitze wie Sonnenschein, Feuer oder dergleichen.
- **WARNUNG**: Verwenden Sie nur Zusatzgeräte / Zubehör spezifiziert durch den Hersteller zur Verfügung gestellt, Das Produkt wird mit einem AC-Adapter ausgestattet.

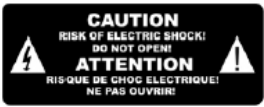

Das Symbol weist darauf hin, dass in diesem Gerät gefährliche Spannungen anliegen, die  $\overline{\Omega}$ einen Stromschlag verursachen können **DEUTSCH**

Das Symbol weist darauf hin, dass die diesem Gerät beiliegende Literatur wichtige Betriebsund Wartungsanweisungen enthält.

## VORSICHT:

H<br>Ug

Wenn sich das Gerät in einem elektrostatischen Zustand befand, kann es zu Fehlfunktionen kommen, die vom Benutzer zurückgesetzt werden müssen.

#### **BESCHREIBUNG DER BEDIENELEMENTE**

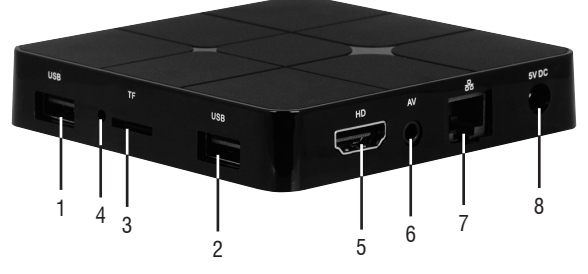

- **1. 2.** USB-Anschluss: Für den Anschluss externer USB-Geräte wie Speichersticks, externe Festplatten, kabellose Mäuse, kabellose Tastaturen usw.
- **3.** Slot für Lesegerät der Micro-SD-Speicherkarte.
- **4.** RESET-Funktion.
- **5.** HDMI-Buchse: Videoausgang für Anschluss an HDTV.
- **6.** AV-Ausgang: Ausgang Composite-Video-Signal (CVBS) und L/R-Audio-Signal (nur mit 480- oder 576-Videoauflösung erhältlich). Kabel nicht mitgeliefert.
- **7.** RJ45 LAN-Ethernet: 10/100Mbs, Ethernet-Schnittstelle für Anschluss an lokales Netzwerk.
- **8.** Buchse Versorgungseingang DC-IN 5V: Das mitgelieferte Netzgerät anschließen.

#### **FERNBEDIENUNG**

#### **Einsetzen der Batterien:**

Entfernen Sie die Batterieabdeckung von der Fernbedienung und setzen Sie 2 x AAA-Batterien in das Fach. Das Diagramm im Inneren des Batteriefachs zeigt den richtigen Weg, um die U Batterien zu installieren. **DEUTSCH**

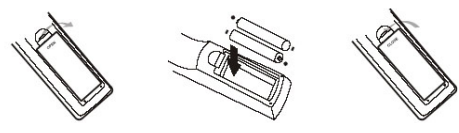

- **10. TV IN TASTE:** So wählen Sie die TV-Eingänge.
- **11. SET TASTE**: Um die TV-Einstellungen eingeben.
- **12. SETUP TASTE**: Um direkt in das Menü von die IP 360 S8 Einstellungen.
- **13. APP TASTE**: So geben Sie direkt in die Anwendungsseite.
- 14. **TASTE :** Zur Rückkehr zur Main (Home) Seite.
- **15.** ▲ ▼ ◀ ▶ TASTE: Navigations- und Bewegungstasten.
- **16. TASTE** : So öffnen Sie das Untermenü Ordner bei bestimmten Anwendungen/Funktionen.
- **17. ZIFFERNTASTEN 0-9**: Für die schnelle Eingabe einer Ziffer.
- 18. **TASTE**  $\cdot$ : Zurücksetzen Schallpegel.
- **19. TASTE** : Taste für den Löschvorgang von Zeichen bei der Digitalisierung.
- **20. TASTE** : Bewegt sich schnell zu ermöglichen, indem Pfeil (mit den Navigationstasten ), drücken Sie erneut auf ermöglichen, den Verdrängungsschritt . 17
- **21. TASTE OK**: Bestätigungstaste.
- **22. TASTE** : Rückkehr zum vorherigen Schritt/Exit.
- **23. TASTEN VOL+/VOL**-: Lautstärkeregulierung IP 360.
- **24. TASTEN VOL+/VOL**-: Lautstärkeregulierung TV.
- **25. TASTEN** Einschalten/Stand-by TV.

### **LEARN lernfähige Fernbedienung METHODEN**

- **1.** Lange Presse "  $\mathbf{0}$  " (25) der Fernbedienung TV Tastatur für 5 Sekunden, bis die rote Anzeigelicht der Fernbedienung wiederum in immer weiter, das Lernen Zustand zeigt;
- **2.** Drücken Sie " " (25) die Lerntaste, rot Anzeigelampe blinkt, zeigt Zustand Lernen erhalten;
- **3.** Halten Sie studierte Fernbedienung, Punkt an die Fernsteuerung von Set-Top-Box und drücken Sie studierte Taste mit ca. 3-5 mm Abstand;
- 于<br>US 4. Drücken Sie die Taste  $\Phi$  auf der TV-Fernbedienung sendet die Licht drei schnell blinkt und dann fest bleiben (in Verbindung mit dem Befehl korrekt ausgeführt);
	- **5.** Fahren Sie durch Auswahl der Schaltfläche (11) und dann die entsprechende Funktion auf der Fernbedienung des Fernsehgerätes;
	- **6.** Die gleiche Prozedur für die Tasten (24);
	- **7.** Haben Sie alle 5 gekoppelt Tasten warten, bis das Licht allein zu gehen. Jetzt mit fünf programmierten Tasten können Sie Ihren Fernseher mit den Funktionen arbeiten, die Sie gekoppelt haben.

### **ANSCHLÜSSE**

#### **Installation:**

**DEUTSCH**

• Um das Gerät einschalten, schließen Sie das Netzteil an die Steckdose DC versorgt (8)

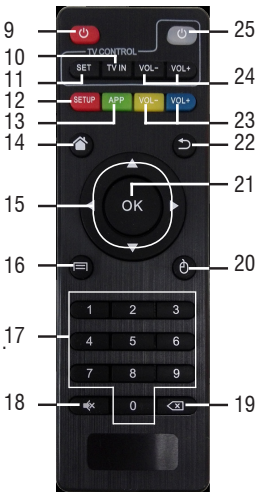

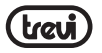

der IP 360 S8 und das andere Ende an die Steckdose;

- Schließen Sie ein Ende des HDMI-Kabels an die Buchse(5), das andere Ende an den HDMI Buchse Ihres Fernsehers an;
- Schalten Sie den Fernseher ein und drücken Sie Power On/Off-Taste(9) auf der Fernbedienung;
- Warten Sie einige Sekunden für das Gerät das Betriebssystem lädt.

*ACHTUNG: Das Gerät wurde werksseitig mit Videoausgang an der HDMI-Buchse eingestellt. Wenn Sie den Composite-AV-Ausgang (Anschlusskabel nicht inbegriffen) verwenden wollen, schließen Sie die Einheit zuerst über HDMI an einen Fernseher an und wählen Sie dann aus dem Menü "Settings"/"Display"/"Screen resolution" aus. Wählen Sie entweder die Videoauflösung 480 oder 576 aus.*

#### **Herunterfahren:**

• Um das Gerät vollständig auszuschalten, halten Sie die Ein / Standby-Taste (9) auf der Fernbedienung einige Sekunden lang gedrückt, wählen Sie mit den Navigationstasten (15) Ausschalten und bestätigen Sie mit OK (21). Warten Sie einige Sekunden, bis die blaue LED an der Vorderseite rot leuchtet.

#### **Verordnung Rahmen:**

Beim ersten Einschalten müssen Sie einige Parameter wie Sprache, die Verbindung zum Netzwerk und die Regulierung des Frameworks einstellen.

Passen Sie das Bild an Ihr Fernsehgerät an. Wählen Sie zum Anpassen des Bildes "Apps" /"Droid Setting"/"Display"/"Screen position". Wählen Sie zum Festziehen "Verkleinern" und zum Vergrößern "Vergrößern".

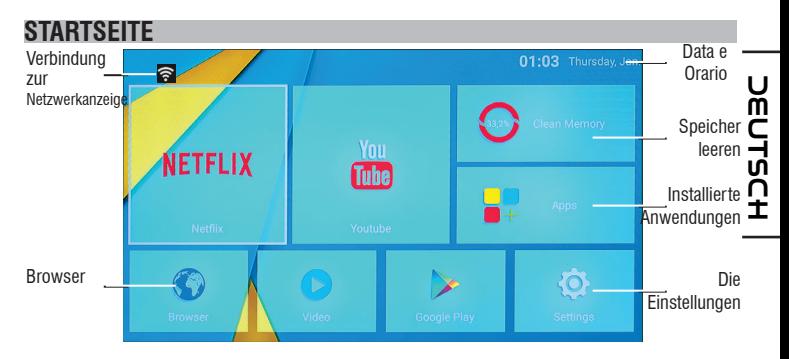

*Hinweis: Der Benutzer kann die Anwendungen mit den Navigationstasten wählen(15), und öffnen Sie sie mit der OK(21) drücken, oder indem Sie die Maus drücken(20), erscheint* 

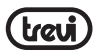

*ein Pfeil, die Sie schnell mit den Navigationstasten bewegen kann(15) und bestätigen Sie mit OK(21).*

#### **ANSCHLUSS AN NETWORKS**

#### **Drahtlos & Netzwerke**

Für den Zugriff auf das Internet, vor allem, müssen Sie ein Netzwerk zu konfigurieren, die einen Wi-Fi Access Point (AP) oder eine verdrahtete Kabel über LAN-Anschluss verwenden können. Die Wahl greift es auf Einstellungen W-LAN und Ethernet.

#### **Anschluss über LAN-Buchse:**

- Schließen Sie das von Ihrem Modemrouter kommende LAN-Kabel an die LAN-Buchse (7) an;
- Wählen Sie die "Einstellung" "Netzwerk";
- Wählen Sie Ethernet und warten Sie, bis unter dem Punkt "Internetverbindung" die Meldung "Verbunden" angezeigt wird.

#### **Suchen und eine Verbindung zu einem WLAN-Netzwerk:**

Um eine derartige Verbindung herzustellen, muss man sich in einem WLAN-Bereich befinden.

• Wählen Sie "Einstellungen" - "Netzwerk".

#### **WLAN aktivieren/deaktivieren:**

- Wählen Sie "Wi-Fi", wird das Gerät automatisch aktiviert eine Suche nach verfügbaren WLAN-Netzwerken und wird auf dem Fernseher angezeigt;
- Wählen Sie Ihr Lieblingsnetzwerk aus und bestätigen Sie mit OK (21). Geben Sie, falls geschützt, das Kennwort über die virtuelle Tastatur ein;
- Klicken Sie auf die Eingabetaste auf Ihrer Tastatur und warten Sie, bis die Meldung "Erfolgreich verbunden" angezeigt wird;
- So deaktivieren Sie das Netzwerk: Wählen Sie die Netzwerkverbindung und dann den Befehl "Netzwerk löschen".

#### **FUNKTIONEN**

Dieses Gerät ist mit funktionen wie BLUETOOTH, MIRACAST, AIRPLAY und MEDIA CENTER zum kabellosen Senden und Empfangen von Dateien ausgestattet.

#### **BLUETOOTH:**

Das IP 360 S8 ist mit einem Bluetooth-System zum Senden/Empfangen von Dateien zwischen dem Gerät und anderen Geräten mit dieser Funktion ausgestattet.

#### **Bluetooth-Aktivierung:**

• Klicken Sie auf der Hauptseite auf "Apps" - "Einstellungen" und wählen Sie die Funktion "Bluetooth". Schalten Sie Bluetooth ein (grün), indem Sie den Schalter oben rechts

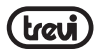

betätigen;

• Um die Bluetooth-Verbindung zu deaktivieren, schalten Sie den Befehl aus (wird grau).

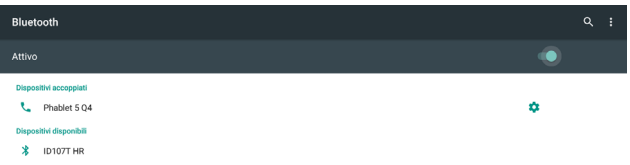

#### **Geräte suchen:**

- Sobald Bluetooth aktiviert ist, startet das Gerät automatisch eine Suche nach verfügbaren Geräten. Wenn Sie eine neue Suche durchführen möchten, wählen Sie den Befehl "Aktualisieren", nachdem Sie die Menü-Taste (16) auf der Fernbedienung gedrückt haben.
- Sie sehen eine Liste aller verfügbaren Geräte.

#### **Pairing mit Geräten:**

- Wählen Sie aus der angezeigten Liste das zu koppelnde Gerät aus. Nach der Verbindung unter dem Namen des Geräts wird "Verbunden" angezeigt;
- Wenn eine PIN erforderlich ist, sollte dies im zu koppelnden Analysegerät angezeigt werden, wenn nicht "0000" oder "1234";
- Nach dem Verbinden können Dateien zwischen IP 360 S8 und anderen Geräten gesendet /empfangen werden.

#### **MIRACAST:**

Miracast ist ein Standard für die Übertragung von Multimediadateien (Fotos, Videos und Musik) ohne Kabel, mit dem der Benutzer über die Wi-Fi Direct-Technologie ein Android-Gerät an das Fernsehgerät der letzten Generation anschließen kann. Mit Miracast ist Ihr Gerät eng mit dem Fernsehbildschirm verbunden und muss das Display auf dem Smartphone oder Tablet behalten, damit der Bildschirm direkt auf dem Fernsehbildschirm angezeigt werden kann.

*ACHTUNG: Für einen ordnungsgemäßen Betrieb müssen Smartphones oder Tablets die Systemanforderungen für Android 4.2.2 oder höher mit drahtlosem Display-Support erfüllen.* **DEUTSCH**

#### **Miracast-Aktivierung:**

- Verbinden Sie das IP 360 S8 und das externe Gerät (Smartphone oder Tablet) mit demselben Wi-Fi-Netzwerk;
- Aktivieren Sie auf Ihrem externen Gerät (Smartphone oder Tablet) die Funktion Miracast oder "Wireless Display" oder "Mirroring Display" (den korrekten Namen und den Aktivierungsvorgang finden Sie in der Bedienungsanleitung Ihres Geräts);
- Klicken Sie auf der Hauptseite des IP 360 S8 auf "Apps" und wählen Sie das Symbol

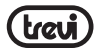

Miracast. Das Gerät sucht nach Geräten;

- Auf einem externen Gerät (Smartphone oder Tablet) erscheint Trevi IP 360 S8, wählen Sie es aus;
- Das Fernsehgerät zeigt einen Bestätigungsbildschirm an, wählen Sie OK und warten Sie einige Sekunden, bis die Verbindung hergestellt ist. Jetzt werden alle Bilder auf dem externen Gerät auf dem Fernseher angezeigt.

#### **Miracast-Deaktivierung:**

• Wählen Sie auf dem externen Gerät (Smartphone oder Tablet) "Trevi IP 360 S8" und dann "Disconnect".

#### **MEDIA CENTER:**

Mit dieser Funktion können Sie auf anderen Geräten (z. B. PC oder Konsole), die über ein DLNA-Netzwerk oder AIRPLAY (für Apple-Geräte) verbunden sind, direkt auf Ihren Fernsehdateien anzeigen.

*Hinweis: Die angeschlossenen Geräte müssen eingeschaltet sein, um Dateien mit IP 360 S8 auswählen und anzeigen zu können.*

Auf der Hauptseite auf "Apps" klicken und das Media Center-Symbol auswählen. Es erscheint die folgende Bildschirmansicht:

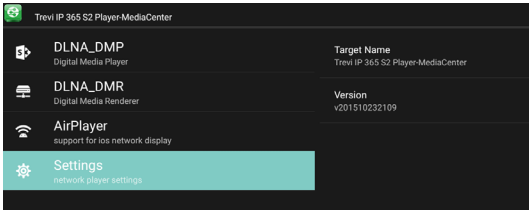

# **HDSLUSCH DEUTSCH**

- Durch Auswahl von **DLNA\_DMP** (Digital Media Player) wird die Liste der vernetzten Geräte angezeigt. Einfach nur das gewünschte Gerät auswählen, um die darin enthaltenen Dateien anzeigen und diese auf dem Fernseher wiederzugeben.
- Durch Auswahl von **DLNA\_DMR** (Digital Media Rendered) kann der DMR eingestellt werden.
- **AirPlayer** auswählen, wenn man über Apple-Geräte verfügt. AirPlayer ist eine den Apple Anwendern vorbehaltene Applikation. Mit AirPlayer können die Videos der Apple-Geräte direkt auf dem Fernseher abgespielt werden. Die Einstellungen anpassen.

*Hinweis: Die AirPlay-Funktion kann es aufgrund einer kontinuierlichen) iOS Software-Updates ausgeschlossen.*

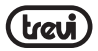

#### **EINSTELLUNGEN**

Das Menü "Settings" können Sie die Einstellungen von Ihrem Android-Gerät zu konfigurieren oder zu ändern.

Wählen Sie auf der Hauptseite "Apps" und "Setting" um zur vorherigen Seite zurückzukehren oder einen Befehl abzubrechen, drücken Sie auf der Fernbedienung die Taste Quit (22).

#### **INFORMATIONEN ÜBER DIE ENTSORGUNG VON PRODUKT**

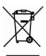

#### **Belangrijke informatie voor de juiste afvoer van het product.**

Het symbool op het apparaat geeft aan dat de afvalstoffen een "gescheiden inzameling" moet zijn, zodat het product niet mag worden afgevoerd als huishoudelijk afval.

De gebruiker dient het product retourneren naar speciale "verzamelcentra" die door de lokale overheid, of overhandigen aan de winkelier tegen de aankoop van een nieuw product. Gescheiden inzameling van afval en de daaropvolgende verwerking, nuttige toepassing en verwijdering zal helpen de productie van apparatuur met gerecycleerde materialen en de negatieve effecten op het milieu en de gezondheid, veroorzaakt door een onjuiste behandeling van afval te verminderen.

Onjuiste verwijdering van het product gepaard gaat met de toepassing van administratieve sancties.

**TREVI** voert een beleid van continue onderzoek en ontwikkeling, kunnen de producten verschillende kenmerken van die beschreven tonen.

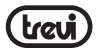

#### **TECHNISCHE GEGEVENS**

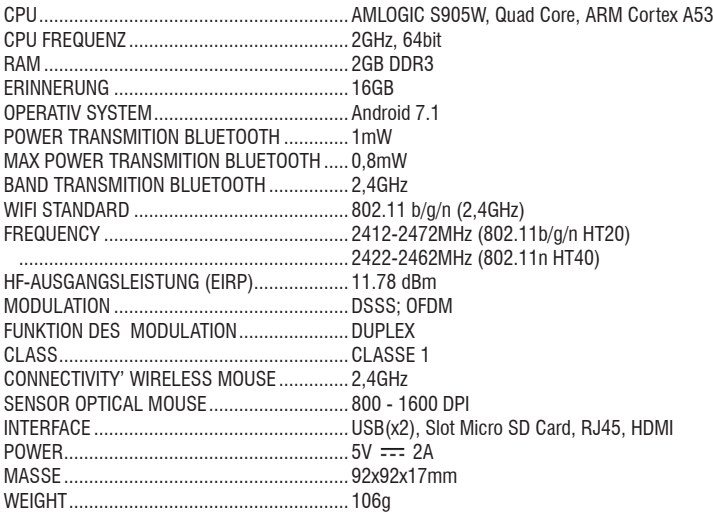

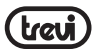

#### **INSTRUCCIONES DE SEGURIDAD IMPORTANTES**

- Lea y quarde estas instrucciones.
- Para reducir el riesgo de choque eléctrico, no retire la cubierta o en la espalda. Hay piezas que el usuario pueda reparar. Póngase en contacto con personal cualificado.
- Para evitar incendios o descargas eléctricas, no exponga la unidad a la lluvia ni a la humedad.
- No exponga al agua (goteo o salpicadura), y no hay objetos que contengan líquidos, tales tales como vasijas, deberá ser colocado en la unidad.
- Mantenga el producto lejos de fuentes de luz del sol y el calor directo como radiadores o estufas.
- No bloquee las aberturas de ventilación. Las ranuras y aberturas de la unidad ventilación. Las aberturas no deben bloquearse nunca al colocar el producto sobre una almohada, sofá u otra superficie similar.
- No coloque el producto en inestable carro, soporte, trípode, soporte o mesa. La unidad puede caerse y causar daños o lesiones.
- Utilice sólo el adaptador de AC incluido con el producto. El uso de cualquier otro adaptador puede anular garantía.
- Desconecte la alimentación de la toma cuando la unidad no está en uso.
- Llama la atención sobre los aspectos ambientales de la eliminación de baterías.
- Advertencia: La batería (batería o baterías o paquete de baterías) no deben ser expuestas a calor excesivo, como la luz solar, fuego o similares.
- Advertencia: Use únicamente los dispositivos/accesorios especificados proporcionada por el fabricante, el producto está equipado con un adaptador de AC.

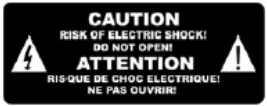

El símbolo indica que dentro de esta unidad hay voltajes peligrosos que constituyen un riesgo de descarga eléctrica.

El símbolo indica que hay instrucciones importantes de operación y mantenimiento en la  $\mathsf{m}$ literatura que acompaña a esta unidad.

#### PRECAUCIÓN:

Cuando el aparato se encontraba en una situación electrostática, es posible que no funcione correctamente y que el usuario deba reiniciarlo. **ESPAÑOL**

#### **DESCRIPCIÓN DE LOS MANDOS DE LA UNIDAD**

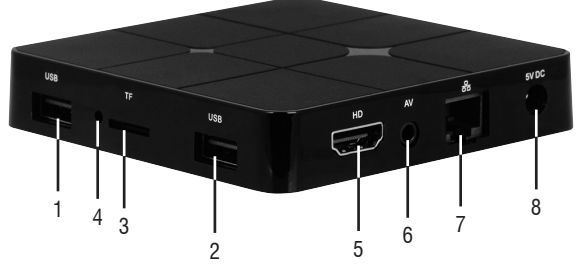

- **1. 2.** Puertos USB: Para conectar dispositivos externos USB, como llaves de memoria, discos duros externos, ratones inalámbricos, teclados inalámbricos, etc...
- **3.** Ranura del lector de tarjetas de memoria Micro SD.
- **4.** Reset: Reiniciar.
- **5.** Puerto HDMI: Salida de vídeo para conexión a HDTV.
- **6.** Salida AV: Salida de la señal de vídeo compuesto (CVBS) y señal de audio L/R (sólo disponible con resoluciones de imagen de 480 o 576). Cable no incluido.
- **7.** Ethernet LAN RJ45: 10/100 Mbs, interfaz Ethernet para conexión a la red local.
- **8.** Toma de alimentación DC IN 5V: Para la conexión del alimentador suministrado.

#### **MANDO A DISTANCIA**

#### **Instalación de las pilas:**

Quite la tapa de la parte posterior del mando a distancia, introduzca 2 pilas formato "AAA" respetando la polaridad indicada y coloque la tapa.

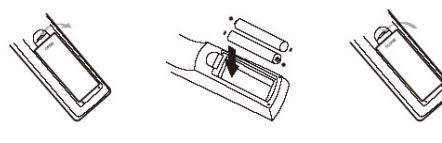

- **9. BOTÓN** Botón de encendido/stand-by IP 360 S8.
- **10. BOTÓN TV IN**: Para seleccionar las entradas de TV.
- **11. BOTÓN SET**: Para introducir los ajustes del televisor.
- **12. BOTÓN SETUP**: Para ir directamente al menú de **ESPAÑOL**
	- la configuración IP 360 S8.
- **13. BOTÓN APP**: Para entrar directamente en la página de la aplicación.
- **14. BOTÓN** : Para regresar rápidamente a la página Principal (Home).
- **15.** A **▼** Ebotones de navegación y desplazamiento.
- **16. BOTÓN** : Para abrir la carpeta submenú en ciertas aplicaciones/funciones.
- **17. BOTONES NUMÉRICOS 0-9**: Para introducir rápidamente un número.
- **18. BOTÓN** : Restablecimiento de nivel de sonido.
- **19. BOTÓN <b>3**: Para borrar caracteres mientras se escribe.
- **20. BOTÓN MOUSE**: Para habilitar el desplazamiento rápido mediante cursor (utilizando los botones de navegación); pulsándolo de nuevo, se habilita el desplazamiento paso a paso.
- **21. BOTÓN OK**: Botón de confirmación.
- **22. BOTÓN QUIT**: Para volver a la página anterior.
- **23. BOTONES VOL+/VOL-**: Ajuste del volumen IP 360.
- **24. BOTONES VOL+/VOL-**: Ajuste del volumen TV.
- **25. BOTÓN :** Botón de encendido/stand-by TV.

### **FUNCIÓN DE APRENDIZAJE DE CONTROL REMOTO**

El control remoto IP 360 S8 se puede programar para establecer los 5 comandos más utilizados de la TV para que se puede utilizar un único mando a distancia. Coloque los dos mandos a distancia (el de la IP 360 S8 y el de la TV) con los transmisores con viñetas uno contra el otro a una distancia de 3-5 mm, y llevar a cabo los pasos que se describen a continuación.

#### **Marco:**

- **1.** Mantenga pulsado durante 5 segundos el botón  $\Phi$  (25) hasta que la luz roja de parpadear convertido fijo;
- **2.** Pulse el botón  $\Phi$  (25), la luz comienza a parpadear;
- **3**. Pulse el botón  $\bullet$  del mando a distancia del televisor, la luz emitirá tres destellos **ESPAÑOL**rápidos y después permanecer fijo (junto con el comando se ejecuta correctamente). ñ۱
- **4.** Seleccione la tecla(11) y luego la función correspondiente en el mando a distancia del televisor (la luz emitirá tres destellos rápidos y luego permanecer fijo (junto con el comando ejecutado correctamente).
- **5.** Continúe seleccionando el botón(11) y luego la función correspondiente en el mando

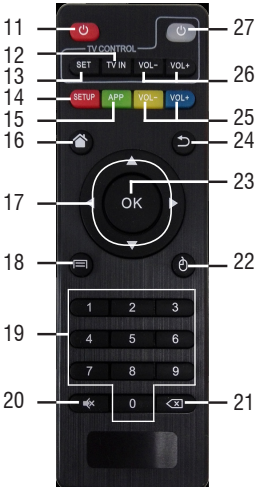

a distancia la TV.

- **6.** Realice el mismo procedimiento para los botones(10) y (24).
- **7.** Una vez emparejados los 5 teclas que esperar hasta que la luz se apaga solo. Ahora, con la 5 teclas programadas que pueden manejar su televisor con las funciones que se han emparejado.

#### *Notas:*

- *- Si el LED rojo parpadea cinco veces rápidamente significa que la función no se ha almacenado correctamente, repita el procedimiento desde el primer paso.*
- *- Puede asignar comandos a su televisor diferentes de los descritos en el control remoto IP 360 S8.*

### **OPERACIONES BÁSICAS/INSTALACIÓN**

#### **Instalación/encendido:**

- Para encender el dispositivo, conecte el alimentador suministrado junto con IP 360 S8 a la toma de alimentación (8) y el otro extremo a la toma de red;
- Conecte un extremo del cable HDMI al puerto (5) de IP 360 S8 y el otro extremo al puerto HDMI de su TV;
- Pulse el botón de encendido/ en espera (9) en el control remoto; Indicador LED frontal IP 360 S8, Rojo, Azul llegará a ser;
- Encienda el televisor y espere unos segundos para que el dispositivo de carga el sistema operativo. *ATENCIÓN: La unidad viene configurada de fábrica con salida de video en HDMI, si desea usar la salida AV compuesta (cable no incluido), primero conecte la unidad a un televisor a través de HDMI y luego desde el menú "Apps"/ "Droid setting"/ "Display"/ "Screen Resolución", seleccione la resolución de video a 480 o 576.*

#### **Apagado:**

**ESPAÑOL**ESPAÑOL • Apague la prensa de dispositivo y mantener durante unos segundos el botón de encendido/en espera (9) del control remoto, seleccione *Shutdown* con las teclas de navegación (15) y presione OK (21) para confirmar. Esperar unos segundos el Led verde del panel frontal se convierte en rojo.

#### **Ajuste del tamaño de la pantalla:**

Ajuste la imagen de acuerdo con el televisor; para ajustar la imagen y selecciona "Apps"/"*Droid Setting*"/"Display"/"Screen position". Para apretar seleccionar "Zoom out", mientras que para agrandar seleccionar "Zoom in".

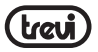

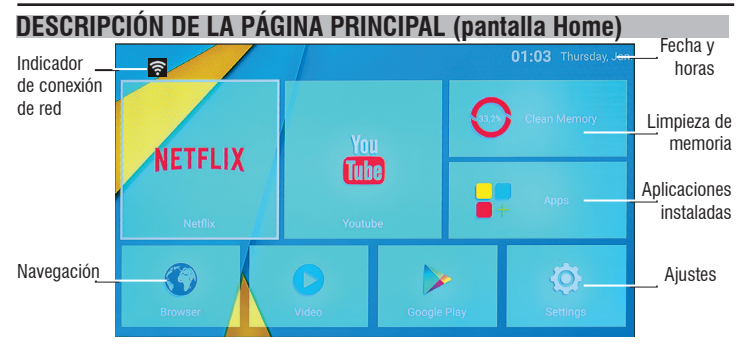

*Nota: Puede utilizar los botones de navegación (15) para seleccionar las aplicaciones y el botón OK (21) para abrirlas; otra forma de hacerlo es pulsando el botón Mouse (20), tras lo cual aparecerá un cursor que se puede desplazar rápidamente con los botones de navegación (15), y confirmando con el botón OK (21).*

#### **CONEXIÓN A LAS REDES**

#### **Conexiones inalámbricas**

Para acceder a Internet, en primer lugar, debe configurar una red que pueda usar un punto de acceso Wi-Fi (AP) o un cable con cable a través de una toma LAN. Eligiéndolo accede a configuraciones inalámbricas y Ethernet.

#### **Conexión a través del puerto LAN:**

- Conectar el cable de red que viene de su módem router de LAN, la conexión LAN (7) unidad;
- Seleccione la función "Setting" y luego "Network";
- Seleccione Ethernet y espere a que aparezca el mensaje "Conectado" debajo del elemento "conexión a Internet".

#### **Búsqueda y conexión a una red Wi-Fi:**

Para poder efectuar una conexión de este tipo, es necesario encontrarse en una zona Wi-Fi.

• Seleccione la función "Setting" y luego "Network".

#### **Activación/desactivación del Wi-Fi:**

- Seleccione "Wi-Fi", la unidad activará automáticamente una búsqueda de redes Wifi disponibles y se mostrará en el televisor;
- Seleccione su red favorita y confirme con OK (21), si está protegido, ingrese la contraseña usando el teclado virtual;

**ESPANOL ESPAÑOL**

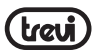

- Haga clic en la tecla Intro de su teclado y espere hasta que vea el mensaje "Conectado correctamente";
- Para deshabilitar la red: seleccione la conexión de red y luego el comando "Eliminar red".

#### **FUNCIONES**

Este aparato está dotado de funciones especiales como BLUETOOTH, MIRACAST, AIRPLAY y MEDIA CENTER que permiten el envío y la recepción de archivos sin el uso de cables de conexión.

#### **BLUETOOTH:**

IP 360 S8 está equipado con sistema Bluetooth para el archivo de transmisión/recepción entre el dispositivo y otros dispositivos que tienen esta característica.

#### **Activación del Bluetooth:**

- En la página principal, haga clic en "Apps" "Settings" y seleccione el icono "Bluetooth". Active el Bluetooth poniendo en ON (Cambiará a verde) el interruptor de arriba a la derecha;
- Para desactivar la conexión Bluetooth, sitúe el interruptor en OFF (Se convertirá en el color gris).

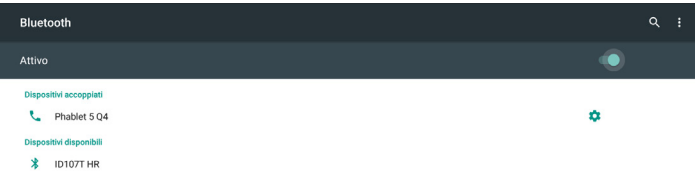

#### **Búsqueda de dispositivos:**

- Una vez activado Bluetooth, el dispositivo iniciará automáticamente una búsqueda de dispositivos disponibles. Si desea realizar una nueva búsqueda, seleccione el comando "Actualizar" después de presionar el botón **Menú (16)** en el control remoto;
- Verá una lista de todos los dispositivos disponibles.

# **Emparejamiento con los dispositivos: ESPAÑOL**

- En la lista que se muestra, seleccione el dispositivo que desea acoplar. Después de la conexión bajo el nombre del dispositivo aparecerá "Conectado";
- Si se requiere un PIN, esto debería indicarse en el analizador que está tratando de emparejar, si no intenta "0000" o "1234"; ш
	- Después del acoplamiento es posible transmitir / recibir archivos entre IP 360 S8 y

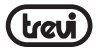

otros dispositivos.

#### **MIRACAST:**

Miracast es un nuevo estándar de transmisión de archivos multimedia (foto, vídeo y música) sin la necesidad de cables físicos, que permite al usuario conectar mediante la tecnología Wi-Fi Direct un dispositivo Android a un televisor de última generación. Con Miracast, su dispositivo estará estrechamente vinculado a la pantalla de su TV de manera que, accediendo al display de su smartphone o tablet, podrá proyectar su pantalla en el TV.

*ATENCIÓN: PARA QUE ESTA FUNCIÓN FUNCIONE CORRECTAMENTE, EL DISPOSITIVO IP 360 REQUIERE QUE EL SMARTPHONE O LA TABLET TENGAN COMO REQUISITOS DE SISTEMA OS ANDROID 4.2.2 O SUPERIOR CON SOPORTE WIRELESS DISPLAY.* 

#### **Activación de Miracast:**

- Conecte IP 360 S8 y el dispositivo externo (smartphone o tablet) a la misma red Wi-Fi.
- En su dispositivo externo (smartphone o tablet), active la función Miracast o "Wireless Display" o "Mirroring Display" (consulte el manual de instrucciones de su dispositivo para conocer el nombre exacto de la función y el procedimiento de activación).
- En la página principal de IP 360 S8, haga clic en "Apps" y seleccione el icono miracast. El aparato efectuará una búsqueda de dispositivos.
- En el aparato externo (smartphone o tablet) aparecerá Trevi IP 360 S8; selecciónelo.
- En el TV aparecerá una pantalla de confirmación; seleccione OK y espere unos segundos a que se active la conexión. Ahora todas las imágenes presentes en el dispositivo externo se visualizarán en el TV.

#### **Desactivación de Miracast:**

• En el dispositivo externo (smartphone o tablet), seleccione Trevi IP 360 S8 y luego "Desconectar" en la pantalla siguiente.

#### **MEDIA CENTER:**

Esta característica le permite ver los archivos directamente en su televisor con otros dispositivos (tales como PC o consola) conectados a través de DLNA o AirPlay de red (para los dispositivos de Apple).

*Nota: los dispositivos conectados deben estar encendidos para poder elegir y ver archivos usando IP 360 S8.*

En la página principal, haga clic en "Apps" y seleccione el icono **Media Center**; se abrirá la siguiente pantalla: **ESPAÑOL**

#### **IP 360 S8**

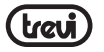

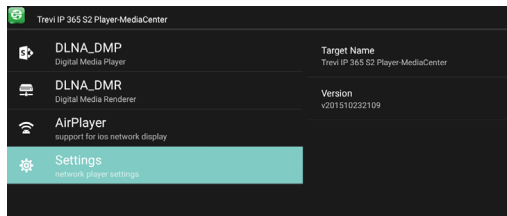

- Seleccionando **DLNA\_DMP** (Digital Media Player), se mostrará la lista de dispositivos conectados a la red; basta con seleccionar el deseado para visualizar los archivos que contiene y reproducirlos en el TV.
- Seleccionando **DLNA\_DMR** (Digital Media Rendered), es posible configurar el DMR.
- Seleccione **AirPlayer** si dispone de aparatos Apple. AirPlayer es una aplicación específica para usuarios Apple. AirPlayer permite reproducir los vídeos de los dispositivos Apple directamente en el TV. Ajuste la configuración.

#### *Nota: La función AirPlay puede excluirse debido a iOS continuas actualizaciones de software).*

#### **AJUSTES**

El menú "Settings" le permite configurar o modificar la configuración de su dispositivo de Android.

• A partir de los principales página haga clic en "Apps" - "Settings".

Para volver a la página anterior o para cancelar un comando, pulse  $\sum$  Quit (22) en el control remoto.

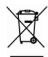

**ESPAÑOL**

ш

## **INFORMACIÓN SOBRE LA ELIMINACIÓN DE PRODUCTOS**

#### **Información importante para la eliminación correcta del producto.**

El símbolo en el equipo indica que los residuos deben ser objeto de la "recogida selectiva" por lo que el producto no debe eliminarse como residuo urbano.

El usuario debe devolver el producto a los "centros de recogida" especiales proporcionadas por el gobierno local, o entregarlo al vendedor en contra de la compra de un nuevo producto. La recogida selectiva de los residuos y de las operaciones de procesamiento posteriores, la recuperación y la eliminación ayudará a la producción de equipos con materiales reciclados y reducir los efectos negativos sobre el medio ambiente y la salud causado por el manejo  $\overline{\mathsf{h}}$  inadecuado de los residuos.

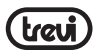

La eliminación inadecuada del producto consiste en la aplicación de sanciones administrativas.

**TREVI** sigue una política de continua investigación y desarrollo, los productos podrán presentar características diferentes a las descritas.

#### **SPECIFICACIONES**

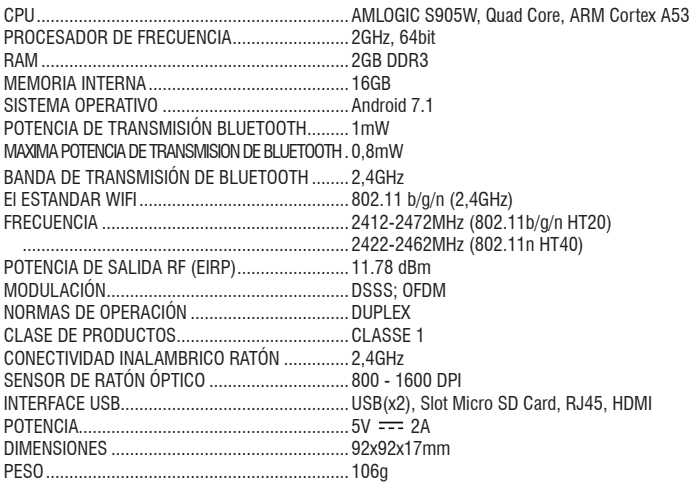

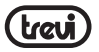

#### **Dichiarazione di conformità UE semplificata**

Il fabbricante TREVI S.p.a. dichiara che il tipo di apparecchiatura IP 360 S8 é conforme alla direttiva 2014/53/UE.

Il testo completo della dichiarazione di conformità UE è disponibile al seguente indirizzo internet: https://www.trevi.it/dms/zidi/TREVI/DOCIP360S8.pdf

#### **Simplified EU Declaration Of Conformity**

Hereby TREVI S.p.a declares that equipment model IP 360 S8 is in compliance with Directive 2014/53/EU. The full text of the EU declaration of conformity is available at the following internet address: https://www.trevi.it/dms/zidi/TREVI/DOCIP360S8.pdf

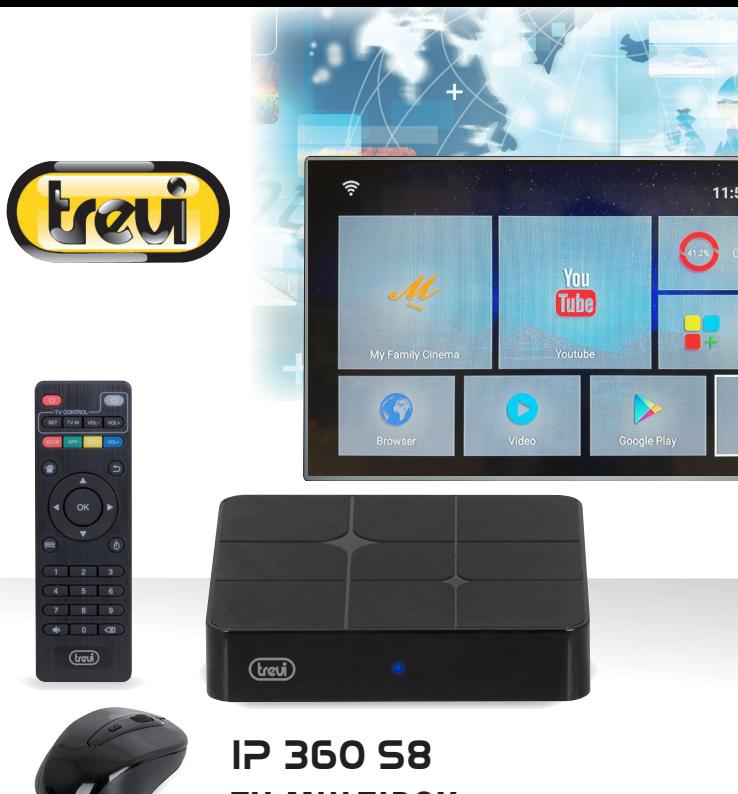

**TV MULTIBOX**

Trevi S.p.A. Strada Consolare Rimini-San Marino, 62 47924 RIMINI (RN) Italy Tel. 0541/756420 - Fax 0541/756430 www.trevi.it - E-mail: info@trevi.it

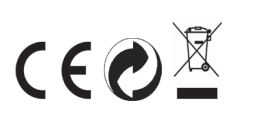

Made In China Made In China